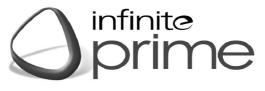

WITH HYBRID CONNECTIONS

INSTALLATION MANUAL

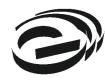

infinite Prime with Hybrid Connections Installation Manual - Version 1.00

Catalog Number: ZI0423A (1/07)

All data is subject to change without prior notice.

Hereby, Electronics Line 3000 Ltd. declares that this control system is in compliance with the essential requirements and other relevant provisions of Directive 1999/5/EC.

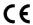

# **Table of Contents**

| Chapter One: Introduction                         | 5                    |
|---------------------------------------------------|----------------------|
| 1.1: Documentation Conventions                    | 5                    |
| 1.2: Specifications                               | 5                    |
| 1.3: System Overview                              | 7                    |
| 1.4: Hardware Layout                              | 8                    |
| Chapter Two: System Installation                  | 18                   |
| 2.1: Pre-Installation Planning                    | 18                   |
| 2.2: Installation Procedure                       | 19                   |
| 2.3: Installing Hardwire LCD Keypads              | 22                   |
| 2.4: Auxiliary Power to Detection Devices         | 23                   |
| Chapter Three: Basic System Operation             | 24                   |
| 3.1: Hardwire LCD Keypad                          | 24                   |
| 3.2: LCD Display                                  | 26                   |
| 3.3: Vocal Message Annunciation                   | 27                   |
| 3.4: Arming/Disarming                             | 27                   |
| 3.5: Remote Arming/Disarming via SMS              | 29                   |
| 3.6: Remote Arming/Disarming via DTMF             | 30                   |
| 3.7: LCD Keypad Alarm Activation                  | 30                   |
| Chapter Four: Advanced System Operation           | 31                   |
| 4.1: Menu Navigation                              | 31                   |
| 4.2: Stop Communications                          |                      |
| 4.3: Sensor Bypassing/Unbypassing                 | 32                   |
| 4.4: User Codes                                   | 32                   |
| 4.5: Follow Me                                    |                      |
| 4.6: Event Log                                    |                      |
| 4.7: Service Menu                                 |                      |
| Chapter Five: Telecontrol and Two-Way Audio       | 40                   |
| 5.1: Incoming Calls                               | 40                   |
| 5.2: Outgoing Calls                               |                      |
| Chapter Six: Home Automation Control              | 45                   |
| 6.1: Keypad Control                               | 45                   |
| 6.2: Keyfob Control                               | 45                   |
| 6.3: SMS Control                                  |                      |
| 6.4: Scheduling                                   | 46                   |
| Chapter Seven: Devices                            |                      |
| 7.1: General                                      |                      |
| 7.2: Wireless Devices                             |                      |
| 7.3: Zones                                        |                      |
| 7.4: Keyfobs                                      |                      |
| 7.5: Keypads                                      | 55                   |
| 7.6: Repeaters                                    |                      |
| 7.7: Sirens                                       |                      |
| 7.8: Smartkeys                                    |                      |
| Chapter Eight: Entry/Exit Timers and System Tones | 58                   |
| 8.1: Entry/Exit Delay                             | 00                   |
|                                                   | 58                   |
| 8.2. Arm on Exit                                  | 58<br>58             |
| 8.2: Arm on Exit                                  | 58                   |
| 8.3: Supplementary Entry Delay                    | 58<br>58             |
| 8.2: Arm on Exit                                  | 58<br>58<br>59       |
| 8.2: Arm on Exit                                  | 58<br>58<br>59<br>59 |
| 8.2: Arm on Exit                                  | 58<br>59<br>59       |

| Chapter Nine: System Options                        |       |
|-----------------------------------------------------|-------|
| 9.1: Swinger Setting                                | .62   |
| 9.2: Code Lockout                                   | . 62  |
| 9.3: Arm/Disarm Options                             | .62   |
| 9.4: Panic Alarm                                    | .64   |
| 9.5: AC Loss Delay                                  | . 64  |
| 9.6: Display Options                                |       |
| 9.7: PGM Output Options                             |       |
| 9.8: Guard Code (for future use)                    | 67    |
| 9.9: "No Arm" Indication                            | 67    |
| 9.10: Jamming Detection                             | 68    |
| 9.11: "No Motion" Time                              | 68    |
| 9.12: Microphone/Speaker Options                    | 68    |
| 9.13: Vocal Messages                                | 68    |
| 9.14: Installer Access                              |       |
| 9.15: Auto Log View (for future use)                | 60    |
| 9.16: Daylight Savings                              | .09   |
| 9. 10. Daylight Savings                             | 70    |
| Chapter Feri. Confindingations                      | 70    |
| 10.1: Central Station Reporting                     | .70   |
| 10.2: General Options for Central Station Reporting | . / 1 |
| 10.3: Vocal Message Dialer                          | . 73  |
| 10.4: Remote Programming                            | . 74  |
| 10.5: Service Call                                  | . 76  |
| 10.6: Communications Options                        | .77   |
| 10.7: GSM Options                                   | .80   |
| 10.8: TWA Event Report Options                      | . 81  |
| 10.9: Event Options for Central Station Reporting   | .82   |
| 10.10: Vocal Message Dialer Event Options           | . 83  |
| Chapter Eleven: Home Automation Programming         | . 84  |
| 11.1: X10 Overview                                  |       |
| 11.2: HA Control                                    | . 84  |
| 11.3: HA Units                                      |       |
| 11.4: House Code                                    | . 87  |
| Chapter Twelve: System Initialization               | . 88  |
| 12.1: Initialization                                | . 88  |
| 12.2: Default Program Restore                       | . 88  |
| 12.3: Clear User Codes                              | . 88  |
| 12.4: Clear Wireless Transmitters                   | . 89  |
| 12.5: Find Modules                                  | .89   |
| Appendix A: Menu Structure                          | .90   |
| Appendix B: Transmitter Installation                |       |
| PIR Sensors (EL-2600/EL-2600PI/EL-2645/EL-2645PI)   | 97    |
| Magnetic Contact (EL-2601)                          | 100   |
| Universal Transmitter (EL-2602)                     | 101   |
| Glassbreak Sensor (EL-2606)                         |       |
| Smoke Detector (EL-2603)                            | 105   |
| Keyfobs (EL-2611/EL-2614)                           |       |
| Wireless Keypads (EL-2620/EL-2640)                  | 106   |
| Transmitter Specifications                          | 100   |
| Appendix C: Event Table                             | 100   |
| Appendix C: Event Table                             | 110   |
| Appendix D: Zone Types                              | 113   |

# **Chapter One: Introduction**

This manual is designed to help you install the *infinite Prime* with hybrid connections control system. We strongly urge you to read through this manual, in its entirety, before beginning the installation process so that you can best understand all that this system has to offer. This manual is not intended for the end user. End users are encouraged to read the user manual provided with the system. If you have any questions concerning any of the procedures described in this manual please contact Electronics Line 3000 Ltd. at (+972-3) 918-1333.

### 1.1: Documentation Conventions

Throughout the manual, we have tried to include all of the operating and programming functions using a similar structure and order as they appear in the menu. A detailed explanation of how to navigate the system's menu is included in Appendix A: Menu Structure. In order to simplify the procedures that appear in the rest of this manual, the following conventions are used:

| This                                               | Means                                                                                                    |
|----------------------------------------------------|----------------------------------------------------------------------------------------------------|
| 1                                                  | The symbol on a key that appears on the keypad                                                                                                    |
| Select                                             | Use the arrow keys to scroll through the options and press ✓.                                                                                                    |
| From the Event Log Menu, select Clear Log.         | Enter the main menu by pressing ✓ and entering your user code. Using the arrow keys, navigate until you reach Event Log and press ✓. Using the arrow keys, navigate until you reach Clear Log and press ✓. |
| From the Service menu, select Time/Date, Set Date. | The same as above only this time you are navigating through three menu levels.                                                                                                    |
| [7012]                                             | The shortcut to a specific menu item from the main menu. In this case, this is the shortcut for Set Date. These appear in the procedures as an additional aid to menu navigation.                          |
| [#5]                                               | A shortcut to a specific item in a sub-menu. For example, [#5] is the shortcut to Bell enable disable in the sub-menu that is opened once you have selected the sensor you want to program.                |
| 5. Interface Test                                  | The text that actually appears on the LCD display (bold italics).                                                                                                    |
| W                                                  | Important note, please pay attention.                                                                                                    |

**Table 1.1: Documentation Conventions** 

## 1.2: Specifications

# 1.2.1: General

Zones: Up to 32 wireless or hardwire (depending on hardware configuration)

User Codes: 32

Arming Methods: Full, Part or Perimeter

Event Log: 256 event capacity, time and date stamped

Hardwire LCD Keypads: 2 (INFINITE-KPD/L) or 3 (INFINITE-KPD/S)

Dimensions: 30.5 x 30.5 x 10.2cm

#### 1.2.2: Wireless Devices

Wireless Detection Devices: Up to 32 (depending on hardware configuration)

Wireless Keypads: 4

Wireless Keyfobs: 19 (Controlled or Non-controlled)

Repeaters: 4

Smartkeys: 16 (Controlled or Non-controlled)

Wireless Siren: 1 (1-way or 2-way)

### 1.2.3: Communications

Central Station Event Reporting Accounts: 3 (8-digit account number)

Vocal Message Accounts: 3

Telephone Nos.: 3 regular, 3 Vocal Message, RP Callback and Service Call (16-digits) Communication Interface Options: PSTN or GSM (optional expansion module required)

#### 1.2.4: Home Automation

Control Medium: Power-line carrier

Protocol: X10

HA Units: 16 individually addressed

### 1.2.5: Wireless Transceiver

Type: Super-heterodyne, fixed frequency Frequency: 868.35, 433.92 or 418MHz FM

Data Encryption: SecuriCode™

### 1.2.6: Electrical

Power Input: 230VAC, 50Hz (24VA transformer)

Backup Battery: 12V/7Ah

Power Output: 14VDC (AC operated) or 10.5-13VDC (battery operated).

500mA (max.) including power to main board, LCD keypads, peripheral

modules and detection devices for min. 8 hours standby.

Siren Output: Regulated 14VDC (nominal) at 600mA (max.)

Current Consumption (standby):

Main Board – 60mA Home Automation Module – 15mA
Transceiver Module – 10mA Internal Zone Expander – 15mA
Voice Module – 10mA Hardwire LCD Keypad – 10mA
PSTN Module – 40mA (60mA with backlight on)

GSM Module – 50mA Interphone – 0mA (100mA during operation)

Fuse Ratings: 1.6A/250V (T) – Main board DC protection fuse

3.15A/250V – Power Supply module battery protection fuse 0.25A/250V (T) – Power Supply module AC protection fuse

PGM Relay Output: Solid state relay, 14V/100mA max. load

Tamper Switch: N.C.

Operating Temperature: 0-60°C

Power connection to the unit should be according to the national electrical code for permanent installation.

The power supply should be fed from a readily accessible disconnect device. If the unit is permanently wired to the mains power, use a 2-pole disconnect device (15A max.) and the wires should be min. 0.75mm² in a conduit of at least 16mm. If the mains power is connected with a plug, the plug should be indicated as the disconnecting device and the socket shall be max. 2m from the control system. Batteries shall be provided by a distributor and replaced by authorized service personnel. Batteries should be stored in a cool. dry place.

## 1.3: System Overview

The *infinite Prime* is a full-featured control system that combines hardwire and wireless technology and provides a solution to the needs of most residential installations. This system has been developed based upon a design concept geared towards easy installation and use. The user interface is based on a simple, menu-driven model that suits the essential requirements of both the user and installer alike. The system can be programmed on-site by connecting an LCD keypad or off-site via a PC using the up/downloading software.

Central station communication and up/downloading employ either regular PSTN or high-speed cellular communication. SMS messaging provides an innovative method used for both central station and Follow-me user monitoring. Additionally, SMS messages can be sent to the system enabling the user to send commands from anywhere in the world.

The system's home automation capabilities provide a wealth of features. The Home Automation module is connected to the power-line network through an external power-line interface and grants the user appliance control via a number of different media.

The following diagram shows the components that make up the system and the system's interaction with external communication networks.

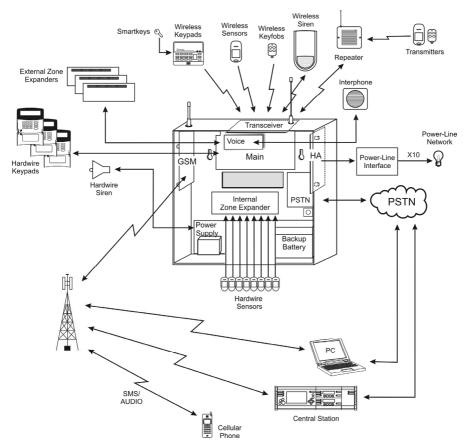

Figure 1.1: System Architecture

## 1.4: Hardware Layout

The purpose of this section is to acquaint you with the various circuit boards that make up the system. The system consists of the Main board, the Power Supply module and a number of optional modules that can be installed according to the needs of the installation.

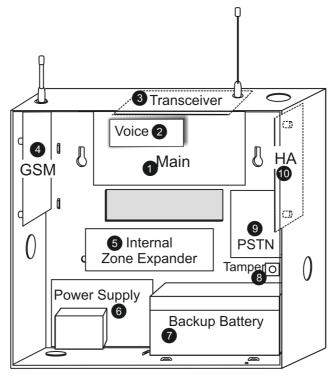

Figure 1.2: System Layout

- 1. Main Board
- 2. Voice module (optional)
- 3. Transceiver module (optional)
- 4. GSM module (optional)
- 5. Internal zone expander (optional)
- 6. Power Supply module
- 7. Backup battery pack
- 8. Tamper switch
- 9. PSTN dialer module (optional)
- 10. Home Automation module (optional)

#### 1.4.1: Main Board

The Main Board is the brain of the system and connects to the various peripheral modules via a number of interface connectors. Additionally, the Main Board includes a programmable output, and a USB port for PC programming.

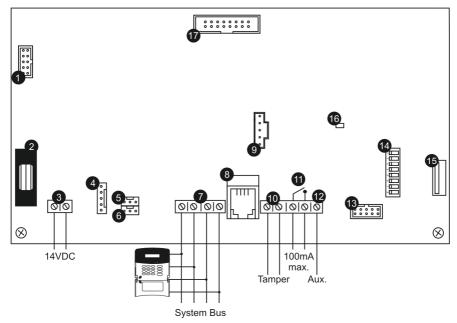

Figure 1.3: Main Board

- 1. Flat-cable interface connector to GSM module
- 2. DC power protection fuse replace with a 1.6A/250V (T) fuse
- 3. DC power input (AC Operated: 14VDC; Battery Operated: 10.5-13VDC)
- 4. Interface connector to Power Supply module
- 5. Transceiver module and Home Automation module connector
- 6. Zone Expander connector
- 7. System bus terminal block (hardwire LCD keypad, external zone expander)
- 8. Interphone module connector
- 9. Flash programming connector
- 10. Dedicated Tamper input
- 11. Programmable relay output (solid state relay, 14V/100mA max. load)
- 12. Auxiliary power output (AC Operated: 14VDC; Battery Operated: 10.5-13VDC, 100mA max.)
- 13. Flat-cable interface connector to PSTN module
- 14. DIP-switch for flash programming
- 15. USB port for connection to PC
- 16. Status LED
- 17. Flat-cable interface connector to Voice module

## 1.4.2: Power Supply Module

The Power Supply module powers the control system's Main board and Zone Expander module. The power supply module is also responsible for charging the backup battery.

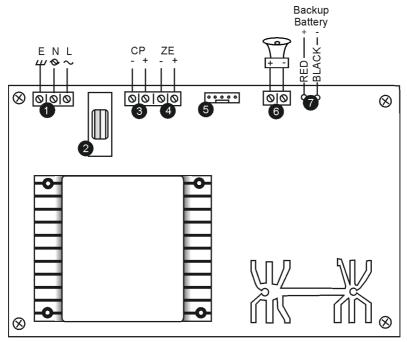

Figure 1.4: Power Supply Module

- 1. AC power terminal block (230VAC or 110VAC depending on hardware version)
- 2. AC power protection fuse replace with a 0.25A/250V (T) fuse (or 0.5A/250V for the 110VAC version)
- 3. DC power output to the control system
- 4. DC power output to the internal zone expander
- 5. Interface connector to the control system
- Siren/Bell output (AC Operated: 14VDC; Battery Operated: 10.5-13VDC, 600mA max.) – terminate with a 2.2K resistor if using the siren supervision feature (the availability of siren supervision is hardware dependent)
- 7. Backup battery leads

#### 1.4.3: Transceiver Module

The Transceiver module is required if you intend to use wireless devices with the control system. The Transceiver module is connected to and powered by the Main board.

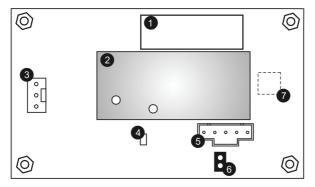

Figure 1.5: Transceiver Module

- 1. Transmitter
- Receiver
- 3. Connector to the control system
- 4. Status LED

- 5. Flash programming connector
- 6. For future use (do not install jumper)
- 7. Antenna location

### 1.4.4: Zone Expanders

The control system supports one internal zone expander module and three external zone expanders. Each Zone expander provides eight hardwire zones to the control system (providing a total of 32 hardwire zones if all four zone expander modules are installed).

The zone range provided by each zone expander is determined by the jumper position of the two zone range jumpers – see Figure 1.6.

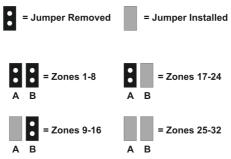

Figure 1.6: Zone RangeJumper Positions

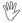

After making any changes to the configuration of the zone range jumpers, perform Find Modules for the changes to take effect - see 12.5: Find Modules.

### Internal Zone Expander Module

The Internal Zone Expander module is located inside the metal cabinet. This module is connected to the Main Board and is powered by the Power Supply module.

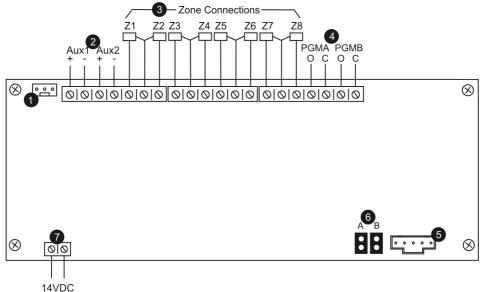

Figure 1.7: Internal Zone Expander Module

- 1. Interface connector to Main board
- Auxiliary power outputs for powering detection devices (AC Operated: 14VDC; Battery Operated: 10.5-13VDC; 375mA max.)
- 3. Zone inputs (loop type configurable in programming)
- Programmable outputs: Solid State Relay outputs (14V, 100mA max.) or Open Collector outputs (14V, 200mA max.)
- 5. Flash programming connector
- 6. 2-pin jumper headers
- 7. DC power input from Power Supply module

### External Zone Expander Module

You can use up to three external zone expanders. The external zone expanders are located outside of the metal cabinet, each in its own metal housing. External zone expanders are powered either by the control system's power supply module (via the bus connection) or by their own separate power supply. The external zone expanders are equipped with an additional dedicated tamper input.

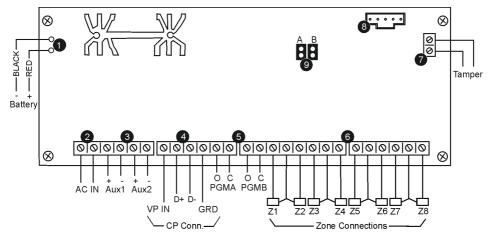

Figure 1.8: External Zone Expander Module

- 1. Backup battery leads
- 2. 15VAC power input
- Auxiliary power outputs for powering detection devices (AC Operated: 14VDC; Battery Operated: 10.5-13VDC; 400mA max.)
- 4. Interface connector outputs to main board the VP IN pin is optional according to hardware version.
- Programmable outputs: Solid State Relay outputs (14V, 100mA max.) or Open Collector outputs (14V, 200mA max.)
- 6. Zone inputs (loop type configurable in programming)
- 7. Dedicated Tamper input
- 8. Flash programming connector
- 9. 2-pin jumper headers

### Loop Types

The control system supports the following Loop Types:

- Normally Closed (N.C.) restore on short, alarm on open
- Normally Open (N.O.) alarm on short, restore on open
- End of Line Resistor (E.O.L.R.) alarm on short, restore on normal, alarm on open

You must define the zone's Loop Type accordingly at each zone's programming parameters – see: 7.3.9: Loop Type (hardwire zones only).

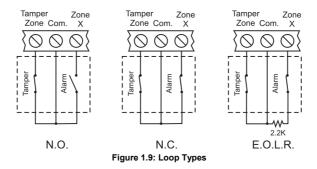

## Tamper Input

The Main Board and each External Zone Expander module include dedicated tamper inputs. These are designed for use as global tamper inputs for hardwire sensors and the tamper switch protecting the front cover of the control system/zone expander's metal cabinet. The following diagram shows you how to wire the detectors' tamper outputs to the dedicated tamper input.

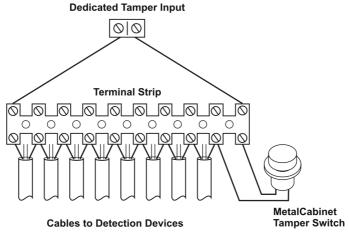

Figure 1.10: Wiring the Global Tamper Zone

#### 1.4.5: PSTN Module

The PSTN module provides the system with a standard dialer for communication via the Public Switched Telephone Network (PSTN).

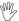

Do not use VoIP phone lines for communication to the central monitoring station. In certain cases the system may not transmit alarm signals successfully over the VoIP network.

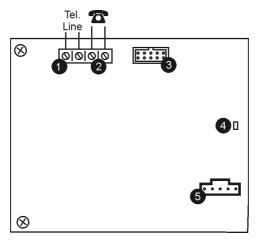

Figure 1.11: PSTN Module

- 1. Telephone line terminal block terminals 1 & 2: Incoming line from telephone company
- 2. Telephone line terminal block terminals 3 & 4: Outgoing line to telephone
- 3. Flat-cable interface connector to Main Board
- 4. Status LED
- 5. Flash programming connector

#### 1.4.6: GSM Module

The GSM module enables the control system to communicate via cellular networks. This offers the ability to report events over GSM, send or receive SMS messages, perform up/downloading and can also be used for cellular 2-way voice applications.

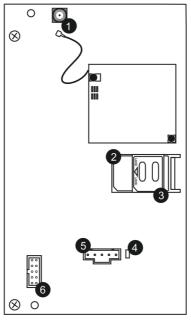

Figure 1.12: GSM Module

- 1. Antenna connector
- 2. SIM card holder
- 3. SIM card release
- 4. Status LED
- 5. Flash programming connector
- 6. Flat-cable interface connector to Main Board

#### 1.4.7: Home Automation Module

The Home Automation module is an optional extra that enables control over 16 home automation units via an external X10 Power Line Interface (not included). You can install the Home Automation module inside the system's metal cabinet.

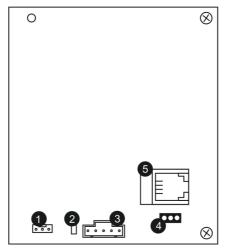

Figure 1.13: Home Automation Module

- 1. Interface connector to Main board
- 2. Status LED
- 3. Flash programming connector
- 4. Jumper header
- 5. Connector to the external power-line interface

#### 1.4.8: Voice Module

The Voice module provides vocal message annunciation and vocal message Follow Me features. The Voice module includes a 16-pin connector that plugs into the Main Board.

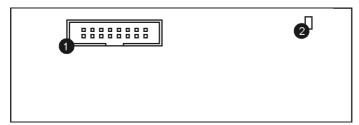

Figure 1.14: Voice Module

- 1. Plug-in connector to Main board
- 2. Status LFD

# **Chapter Two: System Installation**

The following chapter explains how to install the system and provides guidelines and tips on how to optimize the installation. It is recommended that you familiarize yourself with the various circuit boards that make up the system – see: 1.4: Hardware Layout.

## 2.1: Pre-Installation Planning

Before starting the installation procedure, it is worthwhile to draw a rough sketch of the building and determine the required position for the control system and each wireless device.

When deciding on the placement for installation, consider the following:

- Mount the control system in a location with easy access to telephone and power connections.
- If installing with the GSM module, the control system should be mounted in a position where the GSM signal is strong.
- Refer to the following section in order to choose the optimal location for wireless devices in relation to the control system.

#### 2.1.1: Wireless Installation Guidelines

In order to optimize wireless communication, consider the following guidelines:

- Whenever possible, mount the system centrally in relation to wireless sensors.
- Avoid installation in close proximity to sources of high noise or radio frequency interference. For example, metal air conditioner/heater ducts and circuit breaker boxes.
- Minimize the distance between the system and transmitters.
- Minimize the number of obstacles between the system and transmitters.

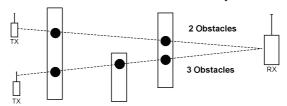

Figure 2.1: Minimizing Obstacles

 Metal based construction materials, such as steel reinforced concrete walls, reduce the range of radio transmissions.

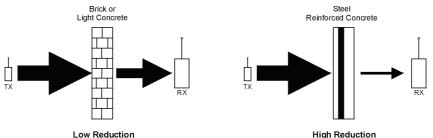

Figure 2.2: Considering Construction Materials

 The reduction of the RF signals' strength is directly proportional to the thickness of the obstacle, assuming that the obstacles are of identical material.

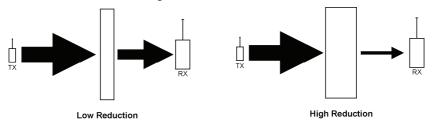

Figure 2.3: Considering Thickness of Obstacles

### 2.2: Installation Procedure

After unpacking the kit and making certain that you have all the necessary equipment, it is recommended that you install the system as follows:

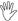

If you are installing a system using hardwire detectors only, refer only to step 4.

**STEP 1:** Temporarily connect AC Power and a hardwire LCD keypad.

STEP 2: Register the transmitters.

**STEP 3:** Test the chosen mounting location.

**STEP 4:** Permanently install the control system, keypads and transmitters.

### 2.2.1: Step 1 – Connecting AC Power and a hardwire LCD keypad

In order to register and test wireless transmitters, it is necessary to temporarily connect a hardwire LCD keypad and power up the system before permanently installing the control system. At this stage, do not connect the backup battery.

- 1. Thread the power cable through the wiring hole on the back cover.
- Connect the cable to the AC power input on the Power Supply module. For the exact location of the AC power input, see section 1.4.2: Power Supply Module. Do not apply power yet!
- 3. Remove the back cover of the keypad. To do so, press the two snaps located at the bottom of the keypad, using a small flat-head screwdriver and carefully pull the back cover away from the front of the housing.
- 4. Connect the terminal block on the keypad to the appropriate terminal block on the control system's main board as shown in Figure 2.4.

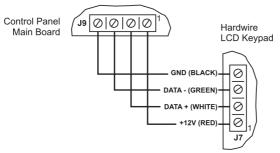

Figure 2.4: Connections for Hardwire LCD Keypad

- 5. Apply AC power to the control system. At this stage, ignore any trouble conditions that may appear on the LCD display (e.g. Low Battery).
- 6. Set the keypad address as follows:
  - a. Make certain the keypad's tamper switch is open.
  - b. On the keypad, press keys 1, 3 and 5 simultaneously.
  - c. Use the arrow keys (▲/▼) to select the keypad address.
  - d. Press ✓.
- Position the keypad front cover's top holding hooks onto the back cover and snap the front cover closed.

## 2.2.2: Step 2 – Registering Transmitters

To register a device:

- Press ✓.
- 2. Enter your Installer code (the default Installer code is 1111).
- 3. Enter 91 (Programming, Devices) to enter the Devices menu.
- Press the menu navigation keys (▲/▼), until the type of device you want to register appears on the LCD display (e.g. Zones or Keypads).
- Press ✓.
- 6. Press the menu navigation keys (▲/▼), until the exact device you want to register appears on the LCD display (e.g. Zone 3 or Keypad 2).
- Press ✓. If a device has not been registered at the chosen location, the control system initiates Registration mode. During Registration mode, the system waits for two transmissions from the device.
- If a device has already been registered at the required location, the system will not initiate Registration mode. If the device has already been registered at another location, attempts to register are ignored by the system.
- 8. Send two transmissions from the device refer to each device's installation instructions in Appendix B for further details.
- 9. When Save? is displayed on the LCD, press ✓. The display automatically switches to the next option for that device. For example, pressing ✓ to confirm Zone registration automatically moves you to the Zone Type option.
- 10. Continue entering other parameters for the chosen device.
  - Pressing X returns you to the previous menu level. Press X when you are in the Main menu (Menu Level 1) to exit menu mode.

## 2.2.3: Step 3 – Testing the Chosen Mounting Location

Once all of the transmitters are registered, it is recommended that you test the chosen mounting locations before permanently mounting the control system and wireless devices. You can test the transmitter signal strength using the TX Test feature.

### To test transmitter signal strength:

- Press ✓.
- 2. Enter your Installer code.
- 3. Enter **7072** (Service, Transmitters, TX Test) to initiate TX Test mode.
- 4. Activate the transmitter you wish to test; the transmitter's details appear on the keypad's LCD display. Additionally, between one and four tones are sounded to indicate the transmitter's signal strength. If four tones are sounded, the transmitter is in the best possible location see: 4.7.7: Transmitters for further information.
- 5. After you have tested each transmitter, press **X** to exit TX Test mode.

### To test the GSM signal strength:

- Press ✓.
- 2. Enter your Installer code.
- 3. Enter **709** (Service, GSM Signal); the signal strength of the cellular network is displayed see: 4.7.9: GSM Signal Strength for further information.
- 4. Press X to exit.

## 2.2.4: Step 4 – Installing the Control System and Transmitters

To install the control system:

- 1. Disconnect both AC and battery power from the control system.
- 2. Place the control system's metal cabinet in position against the wall and mark the upper and lower mounting holes.

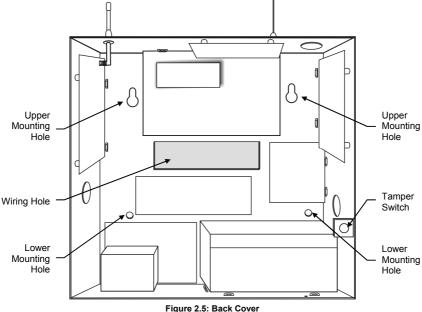

3. Install wall anchors in the appropriate positions.

- Thread any required cables through the wiring hole on the back cover (e.g. AC power and telephone line, hardwire keypads and detectors) and make all the necessary wiring connections.
- 5. Connect the power cable to the AC power input on the Power Supply module see 1.4.2: Power Supply Module. Do not apply power yet!
- Connect the telephone line to the Telephone line connector on the PSTN module

   see 1.4.5: PSTN Module.
- Install all the hardwire LCD keypads required see: 2.3: Installing Hardwire LCD Keypads.
- 8. Mount the control system to the wall using four screws.
- The control system shall be mounted so that it shall withstand a force of at least three times its own weight.
- Observing correct polarity, connect the battery leads on the Power Supply module to the backup battery.
- Always connect the backup battery before connecting AC power.
- 10. Apply AC power.
- 11. Close the metal cabinet.
- 12. After installing the control system, perform the Find Modules function see: 12.5: Find Modules.

## 2.3: Installing Hardwire LCD Keypads

The system supports up to three hardwire LCD keypads that may be installed up to 300m from the control system.

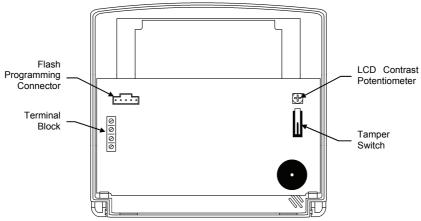

Figure 2.6: Hardwire LCD Keypad (back cover off)

To install hardwire LCD keypads:

- Disconnect power from the control system.
- 2. Remove the back cover of the keypad. To do so, press the two snaps located at the bottom of the keypad, using a small flat-head screwdriver and carefully pull the back cover away from the front of the housing.

- 3. Place the back cover of the keypad in position against the wall and mark the upper and lower mounting holes.
- 4. Install wall anchors in the appropriate positions.
- 5. Thread the cable from the control system through the wiring hole on the back cover and attach the back cover to the wall using four screws.
- 6. Connect the terminal block on the keypad to the appropriate terminal block on the control system's main board as shown in Figure 2.7.

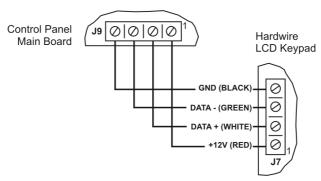

Figure 2.7: Connections for Hardwire LCD Keypad

- 7. Reapply power to the control system.
- 8. Set the keypad address as follows:
  - a. Make certain the keypad's tamper switch is open.
  - b. On the keypad, press keys 1, 3 and 5 simultaneously.
  - c. Use the arrow keys (▲/▼) to select the keypad address.
  - d. Press ✓.
- 9. Position the front cover's top holding hooks onto the back cover and snap the front cover closed.
- After installing hardwire keypads, perform the Find Modules function see: 12.5: Find Modules.

## 2.4: Auxiliary Power to Detection Devices

The internal Zone Expander module's Auxiliary power outputs supply up to 375mA for powering detection devices. The number of detection devices that may be connected to the internal zone expander is dependent on the number of LCD keypads and peripheral modules installed. For further information regarding the current consumption of each individual module, refer to 1.2: Specifications.

The following examples provide guidelines for typical installations:

Main Board + Internal Zone Expander + LCD Keypad + PSTN module

Main Board + Internal Zone Expander

+ Transceiver Module + Voice Module + 3 LCD Keypads + PSTN module + GSM module + Home Automation Module = 375mA available for detection devices

= 250mA available for detection devices

## 3.1: Hardwire LCD Keypad

The hardwire LCD keypad provides a detailed interface for operating and programming the system. You can install up to three, individually addressed, hardwire LCD keypads.

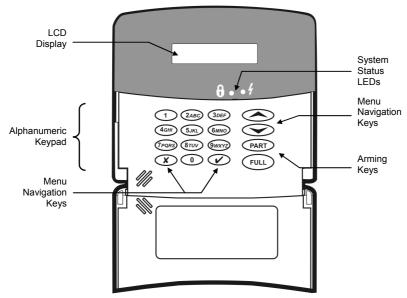

Figure 3.1: Hardwire LCD keypad (INFINITE-KPD/S)

## 3.1.1: System Status LEDs

The two LEDs, Armed and Power, provide essential information on the status of the system.

| If the Armed LED is | It means                                                                                                    |
|---------------------|----------------------------------------------------------------------------------------------------|
| Off                 | The system is disarmed.                                                                                                    |
| On                  | The system is armed.                                                                                                    |
| Flashing            | An alarm has occurred. Alarm indication is cleared the next time that an arming sequence is initiated or after the relevant event has been viewed in the event log. |

Table 3.1: Armed LED Indication

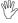

Alarm indication is not displayed after a silent panic alarm.

| If the Power LED is | It means                                             |
|---------------------|------------------------------------------------------|
| Off                 | Both AC and Battery power are disconnected.          |
| On                  | System Power is OK.                                  |
| Flashing (slow)     | Backup battery low or low battery from transmitters. |
| Flashing (fast)     | AC loss.                                             |

**Table 3.2: Power LED Indication** 

## 3.1.2: Keypad Functions

Apart from the regular functions of the alphanumeric keypad, the keypad offers a number of special functions. These functions are listed in the following table.

| Key  | Special function                                                                            |
|------|---------------------------------------------------------------------------------------------|
| 1    | Used to enter symbols in descriptor editing.                                                |
| 0    | Used to enter symbols in descriptor editing.                                                |
|      | Used to initiate the "Service Call" feature (when pressed and held down for a few seconds). |
| Х    | Used to cancel the current selection.                                                       |
|      | Used to return to the previous menu level.                                                  |
| 1    | Used to enter Menu mode.                                                                    |
|      | Used to select the current menu item.                                                       |
|      | Used to signify the end of an entered value.                                                |
|      | Toggles status in Zone Bypass/Unbypass function.                                            |
| FULL | Used to arm the system fully.                                                               |
|      | In descriptor editing, used to insert a space before the current character.                 |
|      | In phone number editing, used to enter "T", ",", "P", "+", "*", "#".                        |
|      | In account number editing, used to enter Hexadecimal digits (A-F).                          |
|      | Toggles item descriptors and default names.                                                 |
|      | In the event log, toggles the time/date stamp.                                              |
|      | Toggles AM and PM when setting the time in 12hr format.                                     |
| PART | Used to arm the system partially (Part or Perimeter).                                       |
|      | In descriptor and phone number editing, used to delete the current character.               |
| •    | Used to scroll backwards in the current menu level.                                         |
|      | Used to access the Global Chime shortcut (▲ + ▼).                                           |
| •    | Used to scroll forwards in the current menu level.                                          |
|      | During standby, used to scroll through the list of system trouble conditions.               |

Table 3.3: Hardwire LCD Keypad Special Functions

## 3.2: LCD Display

The LCD display provides you with a detailed interface for operation and programming.

### 3.2.1: Standby Mode

Standby mode can be defined as the state the system is in when it is disarmed and not in Menu mode. In Standby mode, the armed status, system status or banner are displayed. If system status is normal, the current time is displayed.

DISARMED 11:22:02

Figure 3.2: Typical Standby Display

| This             | Means                                                                          |
|------------------|--------------------------------------------------------------------------------|
| DISARMED         | The system is disarmed.                                                        |
| FULL ARMED       | The system has been armed using the displayed arming method.                   |
| PART ARMED       |                                                                                |
| PERIMETER ARMED  |                                                                                |
| FULL ARMING      | The system is in the process of arming (displayed during exit delay).          |
| PART ARMING      |                                                                                |
| PERIMETER ARMING |                                                                                |
| PART ARMED INST  | The system has been armed using the displayed arming method with               |
| PERIM ARMED INST | the Instant arm feature activated.                                             |
| PART ARMING INST | The system is in the process of arming with the Instant arm feature activated. |
| PERI ARMING INST |                                                                                |

Table 3.4: Armed Status

| This             | Means                                                                                           |
|------------------|-------------------------------------------------------------------------------------------------|
| ZONES IN ALARM   | Zones have been violated.                                                                       |
| TAMPER ALARM     | The system has been tampered with.                                                              |
| 56 TO EXIT       | The exit delay is counting down (56 seconds remaining).                                         |
| 11 TO DISARM     | The entry delay is counting down (11 seconds remaining).                                        |
| SYSTEM NOT READY | The system is not ready to arm, check that all doors and windows are closed.                    |
| KEYPAD LOCKED    | Five unsuccessful attempts were made to enter a user code, the keypad is locked for 30 minutes. |
| SYSTEM TROUBLE   | A trouble condition has been detected, press ▼ for further details.                             |

Table 3.5: System Status

## 3.2.2: System Trouble Tones

In the event of system trouble, the keypad sounds a series of tones to alert the user. To silence these tones, press ▼ on the keypad and scroll through the system trouble list displayed on the LCD. When the trouble condition is restored, it is removed from the trouble list.

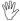

For this feature to function, Trouble Tones must be enabled in programming – see: 8.7.1: Trouble Tones.

System trouble tones are not sounded from 10:00pm to 7:00am so as not to disturb household members who may be asleep. However, you can program the system to immediately annunciate telephone trouble at all times – see: 8.7.2: Telephone Trouble Tones.

## 3.3: Vocal Message Annunciation

In order to use vocal annunciation of system status an external interphone module must be connected to the control system's main board. If this feature is enabled in programming (see: 9.13: Vocal Messages), the system plays short messages to indicate arming, disarming, bypassed zones, system trouble and message waiting.

## 3.4: Arming/Disarming

The following section explains how to arm and disarm the control system using the LCD keypad. The system offers three arming modes that you can define to suit the application. Figure 3.3 illustrates the three arming modes. In each diagram, the protected area is shaded.

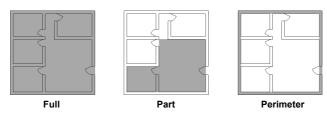

Figure 3.3: Arming Modes

The arming options are entirely flexible. You can program each sensor to be included in any combination of the three arming modes – see: 7.3.2: Arm Set. Additionally, each arming mode has a separate exit and entry delay.

The arming functions are only available while the system is in Standby mode.

## 3.4.1: Arming Keys

The hardwire keypad's Arming keys enable you to arm the system using any of the three arming methods: Full, Part and Perimeter.

## 3.4.2: Full Arming

Full arming is designed for when the occupant vacates the premises.

To fully arm the system:

- 1. Check if the system is ready to arm.
- 2. Press the Full arming key on the keypad.
- 3. If One-Key Arming is disabled, enter your user code.

## 3.4.3: Part Arming

Part arming is designed for when the occupant intends to remain inside one part of the premises and secure another part.

To partially arm the system using the hardwire LCD keypad:

- 1. Check if the system is ready to arm.
- 2. Press PART on the keypad.
- 3. Select Part arming.
- 4. If One-Key Arming is disabled, enter your user code.

## 3.4.4: Perimeter Arming

Perimeter arming is designed for when the occupant intends to remain inside the premises and secure the perimeter.

To arm the system's perimeter using the hardwire LCD keypad:

- 1. Check if the system is ready to arm.
- Press PART on the keypad.
- From the Part Arm menu, select Perimeter arming using the ▲ and ▼ navigation keys.
- 4. If One-Key Arming is disabled, enter your user code.

### 3.4.5: Combination Arming

The system allows you to activate a combination of two arming modes. If you Perimeter arm the system, you may also activate Full or Part arming. Likewise, you can Perimeter arm the system after activating Full or Part arming. It is not important which arming mode you choose first.

You can activate the second arming mode during the exit delay of the first arming mode. If the first exit delay expires, you cannot activate a second arming mode.

To arm the system using two arming modes:

- Check if the system is ready to arm.
- Activate the first arming mode.
- 3. If One-Key Arming is disabled, enter your user code.
- While the exit delay of the first arming mode is counting down, activate the second arming mode.
- 5. If One-Key Arming is disabled, enter your user code.
- It is not possible to activate Full and Part arming modes simultaneously. It is necessary to disarm first when changing from one arming mode to another arming mode.

The exit delays of the two arming modes are entirely independent. The moment an arming mode is activated, its exit delay begins to count down. The entry delay depends on which sensor was tripped first. For example, if the sensor is included in Full arming, the entry delay for Full arming counts down – see: 7.3.2: Arm Set. If the sensor is included in both activated arming modes, the entry delay for Perimeter arming counts down.

If, due to open zones, the system is not ready to activate the second arming mode then both arming methods are canceled. In this case, check that the relevant entrances are secured and start the entire arming sequence again. Disarming cancels both active arming modes.

## 3.4.6: Forced Arming

Forced arming enables you to arm the system when the system is not ready. For example, if a door protected by a magnetic contact is open, you may arm the system on condition that the door will be closed by the end of the Exit delay. If the door is still open after the exit delay expires, an alarm is generated.

Two conditions enable you to perform Forced arming:

- Forced arming is enabled see section 9.3.1: Forced Arm.
- The sensor that is causing the System Not Ready condition is Force Arm enabled – see section 7.3.6: Force Arm.

## 3.4.7: Instant Arming

Instant arming is a feature that allows you to cancel the entry delay after Part or Perimeter arming the system. For this feature to function, it must be enabled in programming – see: 9.3.4: Instant Arming.

To instantly arm the system:

- 1. Check if the system is ready to arm.
- 2. Press PART on the keypad.
- 3. From the Part Arm menu, select Part or Perimeter arming using the ▲ and ▼ navigation keys.and enter your user code if One-Key Arming is disabled.
- Press and hold down ▲ on your keypad until the message *Instant Arming, OK?* is displayed.
- 5. Press ✓; the entry delay for the current arming period is canceled.

### 3.4.8: Disarming

When a sensor is tripped, the entry delay counts down; each arming method has its own entry delay.

To disarm the system:

Enter a valid user code.

## 3.5: Remote Arming/Disarming via SMS

You can arm and disarm the system remotely by sending the SMS commands from a cellular phone to the GSM module. Additionally, you can check the arm status of the system by sending an Arm Status request message.

Each SMS command contains the following elements:

- SMS Command Descriptor (up to 43 characters of free text)
- # (delimiter separates the descriptor from the actual command)
- **3** User Code (4 digits)
- Ommand (120=Disarm, 121=Full Arm, 122=Part Arm, 123=Perimeter Arm, 124=Full + Perimeter Arm, 125=Part + Perimeter Arm, 200 = Arm Status)

The following example shows the format of an SMS command for arming the system:

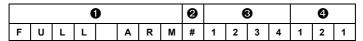

W

While the SMS Command Descriptor is optional, you must start the SMS command with the # symbol for the system to accept the command.

After an SMS command is executed by the system, you can program the system to return a confirmation message to the sender – see: 10.7.5: SMS Confirmation.

## 3.5.1: Arm Status Reply

On receiving an Arm Status request message, the system returns a status message to the sender. This message includes the system status and the descriptor of the user or the device used to arm/disarm the system.

The following example shows an Arm Status reply where the system has been fully armed by a user named Mark.

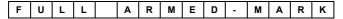

## 3.6: Remote Arming/Disarming via DTMF

Using the Telecontrol feature, you can fully arm and disarm the system via the telephone with DTMF commands. For further information on the Telecontrol features, see: Chapter Five: Telecontrol and Two-Way Audio.

## 3.7: LCD Keypad Alarm Activation

In the event of an emergency, the user can generate three kinds of alarm from the hardwire LCD keypads.

To activate an SOS alarm:

Press ✓ and ✗ simultaneously.

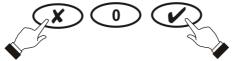

Figure 3.4: SOS Alarm Activation (hardwire LCD keypad)

To activate a Fire alarm:

Press keys 1 and 3 simultaneously.

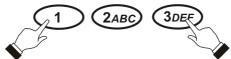

Figure 3.5: Fire Alarm Activation

To activate a Medical alarm:

Press keys 4 and 6 simultaneously.

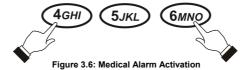

# **Chapter Four: Advanced System Operation**

Besides the basic arming functions described in the previous chapter, you can access additional functions via the menu. This chapter describes these functions and the menu navigation procedure.

## 4.1: Menu Navigation

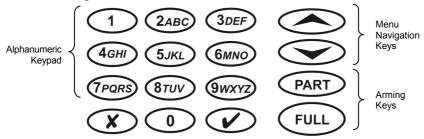

Figure 4.1: Keypad Layout

The LCD keypad's friendly, menu-driven interface is designed to facilitate operation and provide a gentler learning curve for first-time users. You can navigate through the menus using the arrow navigation keys ( $\checkmark/\checkmark$ ) and make simple yes/no decisions using the  $\checkmark$  and  $\cancel{X}$  keys.

For example, perform the following procedure to navigate to Service, Interface Test.

- 1. Press ✓ to enter Menu mode.
- 2. Enter an authorized user code; the first menu item, 1. Stop Comm., is displayed.
- Press ✓ to enter the Service menu.
- 6. Press ✓ to choose the displayed function.

As an alternative to scrolling through menu options, you may enter a function's shortcut once you have entered Menu mode. Shortcut numbers appear in square brackets in the procedures throughout this manual.

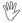

Press the X key to return to the previous menu level. Press this key when you are in the main menu to exit Menu mode.

### 4.1.1: Menu Mode Timeout

Menu mode automatically terminates a certain amount of time after the last keystroke. The duration of this timeout depends upon which code is used to enter the menu. Usually the Menu Mode Timeout is two minutes but if you enter menu mode using the Installer code, the timeout is extended to 15 minutes.

## 4.2: Stop Communications

To stop communications:

• From the main menu, select Stop Com. [1]; all communication buffers are cleared and all pending messages are canceled.

## 4.3: Sensor Bypassing/Unbypassing

When a sensor is bypassed, it is ignored by the system and does not generate an alarm when triggered.

To bypass or unbypass a sensor:

- 1. From the Bypass Zones menu, select Bypass/Unbyp. [21].
- 2. Using the arrow keys, scroll to the sensor you want to bypass or unbypass.
- Press ✓ to change the bypass status.
- 4. Press X; Save Changes? is displayed.
- Press ✓ to confirm the changed bypass status.

#### To unbypass all sensors:

- 1. From the Bypass Zones menu, select Unbypass All [22].
- Press ✓; all sensors are unbypassed

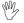

All bypassed zones are automatically unbypassed when the system is disarmed. A fire zone cannot be bypassed.

### 4.4: User Codes

The control system supports up to 32 individual user codes. Each of these codes is four digits long. Most system operations require you to enter a valid user code. The ability to perform an operation is defined by your user code's authorization level. These authorization levels are pre-defined for each code as explained below.

#### **Code 1: Master Code**

The Master code is the highest user authorization level. With the Master code, you can edit all other user codes except the Installer code, the Guard code and the Central Station TWA Code. Additionally, the Master code grants access to the Event Log, the Service menu and Home Automation Schedule programming. The Master code is a "controlled" code. Arming and disarming using this code causes the system to notify the central station with an Arm/Disarm event message.

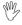

The default Master code is 1234. Change this code immediately after installing the system!

#### Codes 2-19: Controlled Codes

When you use a controlled user code for arming and disarming, the system notifies the central station with an Arm/Disarm event message.

#### Codes 20-25: Non-controlled Codes

Non-controlled codes do not cause the system to send Arm/Disarm event messages to the central station. The system sends a Disarm message only if you use this code to disarm the system after an alarm occurrence.

Only if arm/disarm reporting is enabled during System Programming

#### Codes 26-27: Limited Codes

A Limited code enables the user to issue a code that is valid for one day only. This code automatically expires 24 hours after it has been programmed. These codes are "controlled" in that their use for Arm/Disarm is notified to the central station.

#### Code 28: Duress Code

The Duress code is designed for situations where the user is being forced to operate the system. This user code grants access to the selected operation, while sending a Duress event message to the central station.

### Code 29: Telecontrol Code

The Telecontrol code is designed to enable the user to perform a number of tasks via their telephone using DTMF commands. Using this code, the user can call their system to arm and disarm, cancel siren activation or establish Two-Way Audio communication.

### Code 30: Central Station TWA Code

The Central Station TWA code is designed to enable the central station operator to establish Two-Way Audio communication with the control system after an alarm. This code is valid for use for the first ten minutes after an alarm has occurred. This code can only be used for this specific purpose and does not grant access to any additional system functions such as disarming.

### Code 31: Guard Code (for future use)

The Guard Code is a future option that is not available in the current firmware.

### Code 32: Installer Code

The Installer code grants access to the Programming menu and the Service menu. Additionally, this code enables you to view and clear the Event Log. It does not grant access to disarming the system.

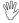

The default Installer code is 1111. Change this code immediately after installing the system!

## 4.4.1: Editing User Codes

To edit a user code:

- 1. From the main menu select, User Codes [4].
- 2. Select the code you want to edit.
- 3. From the code's sub-menu, select Edit Code [#1]; the 4-digit code is displayed with the cursor flashing on the first digit.
- Edit the code.
- Press ✓; the new code is stored in the memory.

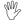

If you enter a code that is identical to an existing user code, the system sounds an error tone and the new code is not accepted.

Codes 1-29 can be edited only by the Master code. The Installer code, Guard Code and the Central Station TWA Code can be edited only by the installer.

### 4.4.2: Deleting User Codes

To delete a user code:

- 1. From the main menu select, User Codes [4].
- 2. Select the code you want to delete.
- 3. From the code's sub-menu, select Edit Code [#1]; the 4-digit code is displayed with the cursor flashing on the first digit.
- Fnter 0000.
- Press ✓: the code is deleted.

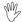

The Installer and Master codes cannot be deleted.

### 4.4.3: User Code Descriptors

Each user code can be assigned a 16-character descriptor. These descriptors help to identify users in the event log and in SMS Follow Me messages.

To edit a code descriptor:

- From the main menu, select User Codes [4].
- Select a code.
- 3. From the code's sub-menu, select Descriptor [#2].
- Edit the descriptor using the alphanumeric keypad.
- Press ✓ when you have finished editing.

### 4.5: Follow Me

The Follow Me feature is designed to notify the user that certain events have occurred. The events that are sent to the Follow Me telephone number are those events that the user is authorized to view in the event log; events that can be viewed only by the installer are not sent to the Follow Me number – see Appendix C: Event Table. If using the TWA Follow Me feature, the audio channel is opened after alarm events only.

To edit the Follow Me number:

- 1. From the main menu, select Follow Me [5].
- Enter a telephone number for Follow Me communication. If using the SMS Follow Me feature, this number must be for a cellular phone with the capability to receive SMS messages.

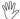

You may only access Follow Me programming if the protocol for Account 3 is programmed as SMS or TWA Follow Me.

## 4.6: Event Log

The event log records the last 256 events the system has undergone. The log uses the FIFO (First In, First Out) method, automatically erasing the oldest event when the log is full.

To view the event log:

 From the Event Log menu, select View Log [61]; a summarized version of the most recent event is displayed. Press the Full key to view the time/date stamp or the device/user number on the second row of the display.

- 2. Use the arrow keys to scroll through the events.
- 3. When you have finished viewing, press **X** to exit the log.

The event log displays the following information for each event:

- The event descriptor a brief description of the event that occurred.
- The zone where the event occurred.
- Time/date stamp the exact time the event occurred.

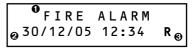

- Event Descriptor
- 2 Time/Date Stamp
- Report Details
   Figure 4.2: Detailed Event Log Display
- Report details a single character indicating whether the event was reported to the central station. The options available are R: Report Sent, F: Report Failed,
   C: Report Canceled or N: No Report D: Disabled Event Group.

Figure 4.2 shows the detailed event log entry for a Fire alarm on December 30<sup>th</sup> 2005. The event was successfully reported to the central station.

## 4.6.1: Event Log Authorization Levels

Every event that occurs is recorded in the event log. However, certain events are intended for the installer only. Those events include various service messages that are of little interest to the regular user. The View Log function requires you to enter either the Master or Installer code. The events that are displayed depend on which code you use to enter the log – see Appendix C: Event Table.

### 4.6.2: Clearing the Event Log

The Clear Log function erases all events from the log. After performing this function, a Clear Log event is recorded in the log. The Clear Log function is accessible using the Installer code only.

To clear the event log:

- From the Event Log menu, select Clear Log [62]; the OK? confirmation message is displayed.
- Press ✓; the log is cleared.

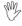

For certain versions of the software, the Clear Log function may be disabled.

## 4.7: Service Menu

The Service menu is accessible using either the Installer or Master code. This menu includes various functions that enable you to test the system effectively.

#### 4.7.1: Set Time & Date

The time and date are used to time stamp events in the event log. Additionally the time is also displayed on the LCD display.

To set the time:

- 1. From the Service menu, select Set Time/Date, Set Time [7011].
- Enter the current time.
- 3. Press ✓; the time is modified.

#### To set the date:

- From the Service menu, select Set Time/Date, Set Date [7012].
- Enter the current date.
- Press ✓: the date is modified.

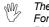

The format of the time and date is defined in the System Options – see: 9.6.3: Time/Date Format. If you are setting the time in 12hr format, use the FULL key to toggle between AM and PM.

### 4.7.2: Message Center

The Message Center feature is designed to allow the user to record a short message that may be played back later by another user. After a message is recorded, **Message Waiting** is displayed on the LCD until the message is played back.

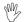

The Message Center feature requires both the Voice module and infinite Interphone to be installed with the system.

#### To play back a recorded message:

• From the Service menu, select Messages, Play Message [7021].

#### To record a message:

- From the Service menu, select Messages, Record Message [7022].
- 2. Press ✓ to start recording the message.
- 3. Record your message. The message may be up to twenty seconds long.
- Press ✓ to save your recording.

### To delete a message:

- From the Service menu, select Messages, Delete Message [7023]; OK? is displayed.
- Press ✓; the message is deleted.

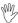

The Record and Play options can also be accessed via a convenient shortcut without needing to enter a valid user code.

To access the Record Message option from Standby mode, press ▲ then X.

To access the Play Message option from Standby mode, press ▲ then ✓.

#### 4.7.3: Wireless Siren Test

To test the wireless siren:

 From the Service menu, select WL Siren Test [703]; the wireless siren is sounded briefly.

#### 4.7.4: Siren Test

To test the wired siren:

 From the Service menu, select Siren Test [704]; the wired siren is sounded briefly.

#### 4.7.5: Interface Test

The Interface test enables you to check if the LEDs, the LCD and the interphone module's speaker (if connected) are functioning correctly.

To test the system interface:

From the Service menu, select Interface Test [705]; all LEDs flash, the LCD is tested on all connected LCD keypads and a short sequence of chimes are sounded from the interphone's speaker.

#### 4.7.6: Walk Test

To initiate Walk Test mode:

- From the Service menu, select Walk Test [706]; a list of registered sensors appears.
- Trigger each sensor; when the system receives a successful transmission from a sensor, the sensor is removed from the list.
- 3. When all the sensors are removed from the list, *End Walk Test* is displayed.
- Press X to exit Walk Test mode.

#### 4.7.7: Transmitters

The Transmitters menu offers two utilities that serve as a valuable aid during installation. The first utility, TX List, is a scrollable inventory of all registered transmitters and their last reported status.

To view the TX list:

- From the Service menu. select Transmitters. TX List [7071]; the first transmitter on the list is displayed.
- Using the arrow buttons, scroll through the transmitter list.
- When you have finished viewing, press X to exit the list.

The TX list displays the following information for each transmitter:

ZONE #2 S=6 0Kg a

0

0

- The zone/device number or descriptor. Press the Full key to toggle the display.
- The signal strength of the last received transmission.
- Signal Strength Status

Descriptor

An abbreviation indicating the last received status of the transmitter - see Table 4.1.

Figure 4.3: TX List Display

| This | Means                                                           |
|------|-----------------------------------------------------------------|
| OK   | The transmitter is functioning correctly                        |
| TA   | Tamper condition                                                |
| BT   | Battery low                                                     |
| OS   | The transmitter is out of synchronization                       |
| NA   | The transmitter is inactive – see section 7.4: Supervision Time |

Table 4.1: Transmitter Status Abbreviations

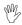

In most cases, an "out of synchronization" condition indicates that an unauthorized attempt has occurred to grab the transmission - i.e. a previous transmission has been recorded and sent by somebody trying to violate the system.

The second utility, TX Test, enables you to identify transmitters and test their signal strength.

In TX Test mode, each time a transmission is received, the activated transmitter is displayed.

If you enter this function using the Master code, a chime is sounded every time a transmission is received. If you enter this function using the Installer code, a sequence of tones is sounded indicating the transmitter's signal strength — see Table 4.2. This feature helps you to determine the best location to install a transmitter.

| Signal Strength | Tones   |
|-----------------|---------|
| 0-2             | 1 Tone  |
| 3-5             | 2 Tones |
| 6-8             | 3 Tones |
| 8-9             | 4 Tones |

Table 4.2: Signal Strength Tones

To initiate TX Test mode:

- 1. From the Service menu, select Transmitters, TX Test [7072].
- 2. Activate a transmitter; the transmitter's details are displayed.
- 3. When you have finished, press **X** to exit TX Test mode.

#### 4.7.8: Audio Volume

To adjust the sensitivity of the microphone and the volume of the speaker on the *infinite* Interphone:

- 1. Establish a two-way audio connection.
- 2. From the Service menu, select Audio Volume [708].
- 3. Adjust the setting according to the following table.

| Press | То                              |
|-------|---------------------------------|
| 1     | Increase microphone sensitivity |
| 4     | Reduce microphone sensitivity   |
| 3     | Increase speaker volume         |
| 6     | Reduce speaker volume           |

Table 4.3: Voice Level Adjustment

Press ✓; the new settings are stored in the memory.

# 4.7.9: GSM Signal Strength

You can measure the GSM signal strength using the system's RSSI (Received Signal Strength Indication) meter. This function enables you to calculate the optimal location to install the control system with the GSM module.

To view the GSM signal strength reading:

 From the Service menu, select GSM Signal [709]; the signal strength of the cellular network is displayed.

| This Reading |             | Means                                   |
|--------------|-------------|-----------------------------------------|
|              | 8 to 9      | The location is good                    |
|              | 5 to 7      | The location is acceptable              |
|              | Less than 5 | Unacceptable – choose another location! |

Table 4.4: GSM Signal Strength

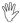

For Remote Programming over GSM, a signal strength of 7 and above is required.

## 4.7.10: Display Version

To display the system's software and hardware versions:

 From the Service menu, select Version [710]; the hardware (HW) and software (SW) versions are displayed.

## 4.7.11: Enable Programming

The Enable Programming command enables a user with Master code authorization to grant access to system programming. This feature is relevant only if the Installer Access and/or the RP Access options are programmed as "User Initiated" – see: 9.14: Installer Access and 10.4.4: RP Access Options.

To grant access to the installer or remote programmer:

 From the Service menu, select Enable Prog. [711]; a 30-minute time window is opened during which the Installer Code is valid or RP communication may be established.

#### 4.7.12: Global Chime

The Chime feature causes the *infinite Interphone* to sound a chime when specific zones are triggered. Using the Global Chime option, you can enable or disable this feature for all zones that are defined as Chime enabled – *see: 7.3.5: Chime.* 

To enable or disable Global Chime:

- From the Service menu, select Global Chime [712].
- Select either Enabled or Disabled.
- 3. Press ✓ when the desired setting is displayed.

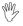

Though the Service menu is accessible to the Master and Installer only, Global Chime can also be accessed via a convenient shortcut without needing to enter a valid user code. To access the Global Chime option from Standby mode, press  $\blacktriangle$  then  $\blacktriangledown$ .

# Chapter Five: Telecontrol and Two-Way Audio

The *infinite Prime* with hybrid connections control system offers a range of Telecontrol features that provide remote access via the telephone. These features include Two-Way Audio, remote arming/disarming and cancel siren activation. This chapter explains these features and their operation procedures.

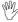

The Two-Way Audio features require the infinite Interphone to be installed with the system.

Telecontrol features can be separated into two fundamental groups; incoming and outgoing calls. These groups differ in their associated features.

# 5.1: Incoming Calls

The control system can receive incoming calls from either the user or central station operator. Users may use this feature as a convenient way of contacting their family, operating their system or to check their home when they are away. Additionally, the monitoring service can contact the user in the event of an emergency or use this feature for listen-in alarm verification.

For any of the incoming Telecontrol features to function, Telecontrol must be enabled in the Communication Options section of the Programming menu – see: 10.6.10: Incoming Calls.

#### 5.1.1: User Code Verification

To prevent unauthorized attempts to connect with the control system, there are two user codes designed for use with the Telecontrol features. The Telecontrol code enables the user to establish communication with the control system at any time. Additionally, the Central Station TWA Code is used exclusively for Two-Way Audio alarm verification and is only valid for a ten-minute period following an alarm.

## 5.1.2: Incoming Calls via PSTN

In the case of PSTN communication, the control system often shares a line with regular telephone handsets, an answering machine or a fax machine. It is therefore important that the control system distinguish between calls so that it knows when to pick up the relevant call. For this purpose the control system employs a double call method.

To connect to the control system using the double call method:

- Dial the telephone number of the line connected to the control system.
- 2. Wait for two or three rings and hang-up.
- 3. Wait at least five seconds and dial the number again; on the second ring, the control system picks up and sounds two DTMF tones.

# 5.1.3: Incoming Calls via a Cellular Network

The GSM module has its own individual telephone number and therefore, the double call method is not needed. In this case, the user or central station operator may call the control system directly.

#### 5.1.4: Telecontrol Call Procedure

The following procedure explains how to make a Telecontrol call. The conditions and procedure differ when using PSTN or Cellular communication. For further information, read sections 5.1.1, 5.1.2. and 5.1.3 above.

To make a Telecontrol call:

- 1. Call the control system either using the double call method (PSTN) or directly (Cellular); when the control system picks up, two DTMF tones are sounded.
- 2. Enter the Telecontrol code (Code 29) on your telephone within 15 seconds.
- Do not enter your user code until you hear the two DTMF tones. Any digits entered before the tones are sounded are disregarded by the system.
- A DTMF tone is sounded to indicate that the system is ready to receive commands.

The following DTMF commands are available:

- Press "2" for Two-Way Audio.
  - If the TWA mode is defined as "Simplex" (see: 10.6.12: TWA Mode), the audio channel opens in Listen mode (microphone active/speaker mute). To switch to Speak mode, press "1" on your telephone. To switch back to Listen mode, press "0" on your telephone.
- Press "3" to fully arm the system.
- Press "6" to disarm the system.
- Press "9" to cancel the siren.
- W

The commands "3" (Full Arm), "6" (Disarm) and "9" (Bell Cancel) can also be executed at any time during a Two-Way Audio session.

- 4. The duration of the call is determined by the TC/VM Timeout (see: 10.6.11: Telecontrol/Vocal Message Timeout). Ten seconds before the timeout expires, two short DTMF tones are sounded. To extend the call, press "7" on your telephone. This command restarts the timeout.
- To disconnect before the end of the timeout, press "★" then "#" on your telephone.

#### 5.1.5: Arm/Disarm DTMF Commands

During a Telecontrol call, you can arm and disarm the system remotely using the DTMF commands "3" (Arm) and "6" (Disarm) . When arming the system in this way, the system is armed immediately without an exit delay.

# 5.1.6: Siren Muting

The siren is muted during Two-Way Audio communication. At the end of the call, the siren is re-activated (if the Siren Cut-Off has not yet expired). During the call, pressing "9" on your telephone cancels the re-activation of the siren.

## 5.1.7: Central Station Two-Way Audio

Central Station Two-Way Audio is an alarm verification feature that enables the central station operator to establish Two-Way Audio communication with the control system within ten minutes of an alarm.

To make a Central Station TWA call:

- Call the control system either using the double call method (PSTN) or directly (Cellular); when the control system picks up, two DTMF tones are sounded.
- Enter the Central Station TWA code (Code 30) on your telephone within 15 seconds.
- Do not enter your user code until you hear the two DTMF tones. Any digits entered before the tones are sounded are disregarded by the system.
- 3. If the TWA mode is defined as "Simplex" (see: 10.6.12: TWA Mode), the audio channel opens in Listen mode (microphone active/speaker mute). To switch to Speak mode, press "1" on your telephone. To switch back to Listen mode, press "0" on your telephone.
- 4. The duration of the call is determined by the TC/VM Timeout (see: 10.6.11: Telecontrol/Vocal Message Timeout). Ten seconds before the timeout expires, two short DTMF tones are sounded. To extend the call, press "7" on your telephone. This command restarts the timeout.
- 5. To disconnect before the end of the timeout, press "★" then "#" on your telephone.

# 5.2: Outgoing Calls

The control system can make Two-Way Audio calls to the user or central station in the event of an alarm. This feature is designed for applications such as alarm verification, panic and medical emergency.

#### 5.2.1: Service Call

The Service Call feature enables the user to establish a two-way audio connection with the central station operator. For further information on how to program this feature, see section: 10.5: Service Call.

To initiate a Service Call:

Press and hold down the "0" key on the LCD keypad for a few seconds.

If the TWA mode is defined as "Simplex" (see: 10.6.12: TWA Mode), the audio channel opens in Listen mode (microphone active/speaker mute). The operator may switch to Speak mode, by pressing "1" on their telephone. Pressing "0" switches back to Listen mode.

## 5.2.2: TWA Alarm Reporting

In the event of Burglary, Fire and Medical alarms, the control system is able to report the events and then stay on the line after ACK 2 is received. This allows the operator to verify the alarm or provide assistance in the event of an emergency.

For this feature to function, you must enable Two-Way Audio for both the account and the event group.

The sequence for Two-Way Audio during alarm reporting is as follows:

- 1. An alarm event is sent to the central station and acknowledgment is received (ACK 2).
- 2. If Two-Way Audio is enabled for the account and event group, the control system stays on the line and opens the audio channel.
- If the TWA mode is defined as "Simplex" (see: 10.6.12: TWA Mode), the audio channel opens in Listen mode (microphone active/speaker mute). The operator may switch to Speak mode, by pressing "1" on their telephone. Pressing "0" switches back to Listen mode.
- 4. The duration of the call is determined by the TWA/VM Timeout. Ten seconds before the timeout expires, two short DTMF tones are sounded. To extend the call, the operator presses "7" on their telephone. This command restarts the timeout.
- 5. To disconnect before the end of the timeout, the operator presses "★" then "#" on their telephone.

If multiple events are sent, the control system sends all the events before opening the audio channel.

## 5.2.3: Two-Way Audio after Vocal Messages

If Two-Way Audio is enabled for a Vocal Message account, the user can open the audio channel by pressing "2" on their telephone after the system has played all of the event messages.

The sequence for Two-Way Audio after a vocal message is as follows:

- 1. An event occurs and the control system calls the telephone number of VM Account 1.
- When the user answers the call, the Home ID message and the relevant event message are played.
- 3. If Two-Way Audio is enabled for the VM account, the user presses "2" on their telephone to open the audio channel.
- 4. The duration of the call is determined by the TWA/VM Timeout. Ten seconds before the timeout expires, two short DTMF tones are sounded. To extend the call, the user presses "7" on their telephone. This command restarts the timeout.
- 5. To disconnect before the end of the timeout, the user presses "\*" then "#" on their telephone.

#### 5.2.4: TWA Follow-Me

The TWA Follow-Me feature is designed to establish a Two-Way Audio connection with the user in the event of an alarm. For this feature to function, the account's protocol must be defined as TWA Follow-Me.

The sequence for a Two-Way Audio Follow-me call is as follows:

- An alarm occurs.
- 2. The control system dials the programmed telephone number and sounds two DTMF tones when you pick up the call.
- 3. Press any key on your telephone; the control system opens the audio channel.
- W
- If you press "9" to answer the call, the control system simultaneously cancels the siren when opening the audio channel.
- 4. If the TWA mode is defined as "Simplex", (see: 10.6.12: TWA Mode), the audio channel opens in Listen mode (microphone active/speaker mute). To switch to Speak mode, press "1" on your telephone. To switch back to Listen mode, press "0" on your telephone.
- 5. The duration of the call is determined by the TWA/VM Timeout. Ten seconds before the timeout expires, two short DTMF tones are sounded. To extend the call, press "7" on your telephone. This command restarts the timeout.
- 6. To disconnect before the end of the timeout, press "★" then "#" on your telephone.

# **Chapter Six: Home Automation Control**

The purpose of this chapter is to explain the various methods used to control X10 Home Automation (HA) units installed around the home. For further information on the X10 protocol and the choice of options that are available in programming, see: Chapter Eleven: Home Automation Programming.

## 6.1: Keypad Control

The user can control HA units via the menu using hardwire LCD keypad.

To control HA units via the hardwire LCD keypad:

- 1. From the main menu, select Home Automat. [3]; HA Unit #1 is displayed.
- 2. Use the arrow keys to scroll to the unit you want to control.
- Press ✓ to select the HA unit.
- Use the arrow keys to toggle the ON/OFF command.
- Press ✓ to select the command.
- 6. Scroll to the next unit you want to control or press **X** to exit this feature.

# 6.2: Keyfob Control

You can control up to two different HA units using any of the four button keyfobs registered to the system. For further information on how to assign keyfob buttons to HA units, see section 7.4.2: Button Assignment.

## 6.3: SMS Control

You can send On and Off commands to HA units using SMS messages sent from a cellular phone to the GSM module. For this feature to function correctly, SMS control must be enabled for the specific HA units you want to control – see section: 11.3.6: SMS Control.

#### 6.3.1: SMS Command Format

Each SMS command contains the following elements:

- SMS Command Descriptor (up to 43 characters of free text)
- # (delimiter separates the descriptor from the actual command)
- **3** User Code (4 digits)
- 4 Command (0=Off, 1=On)
- **5** Device Number (HA Units: 01-16)

The following example shows the format of an SMS command to switch on a water boiler controlled by HA unit 8.

| 0 |   |   |   | 0 | 8 |  |   | 4 | • | • |   |   |   |   |   |   |
|---|---|---|---|---|---|--|---|---|---|---|---|---|---|---|---|---|
| В | 0 | i | ı | е | r |  | 0 | n | # | 1 | 2 | 3 | 4 | 1 | 0 | 8 |

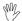

While the SMS Command Descriptor is optional, you must start the SMS command with the # symbol for the system to accept the command.

## 6.3.2: SMS Confirmation Message Format

After an SMS command is executed, the system can return a confirmation SMS message to the sender. This message includes the HA unit's descriptor and the command that was sent. For further information on how to enable this feature, see: 10.7.5: SMS Confirmation.

The following example shows the confirmation message the sender receives for the sample command from the previous section.

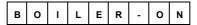

# 6.4: Scheduling

Scheduling allows you to program the system to send On/Off commands to HA units at specific times. You can also program the days of the week that the schedule is active.

### 6.4.1: On Time

To edit an HA unit's "On" Time:

- From the main menu, select HA Schedules [8].
- Select an HA unit.
- 3. From the X10 unit's sub-menu, select On Time [#1].
- 4. Enter a time (HH:MM).
- 5. Press ✓ when the desired setting is displayed.

#### 6.4.2: Off Time

To edit an HA unit's "Off" Time:

- 1. From the main menu, select HA Schedules [8].
- Select an HA unit.
- 3. From the HA unit's sub-menu, select Off Time [#2].
- 4. Enter a time (HH:MM).
- 5. Press ✓ when the desired setting is displayed.

## 6.4.3: Weekly Schedule

To program the days of the week that the schedule is active:

- 1. From the main menu, select HA Schedules [8].
- 2. Select an HA unit.
- 3. From the HA unit's sub-menu, select Schedule [#3].
- 4. Use keys 1 to 7 to toggle the days on and off.
- 5. Press ✓ when the desired setting is displayed.

| Press | To toggle |  |
|-------|-----------|--|
| 1     | Sunday    |  |
| 2     | Monday    |  |
| 3     | Tuesday   |  |
| 4     | Wednesday |  |
| 5     | Thursday  |  |
| 6     | Friday    |  |
| 7     | Saturday  |  |

Table 6.1: Weekly Schedule

The *infinite Prime* with hybrid connections is a modular system that may include either wireless or hardwire devices (or a combination of the two) according to the needs of the installation. The system is able to identify the configuration of its modules and organizes the menu accordingly. The purpose of this chapter is to acquaint you with the different programming options for wireless devices and hardwire zones.

### 7.1: General

If your system does not have the wireless Transceiver module installed, it means that the system has hardwire capability only. If this is the case, only the following sections are relevant to your system:

- 7.3: Zones
- 7.7: Sirens

## 7.1.1: Device Descriptors

The one option that is common to almost all devices is the device descriptor. You can assign a 16-character descriptor to each zone and every wireless device with the exception of the wireless siren. These descriptors help identify the devices when you operate and program the system.

To edit a device descriptor:

- 1. From the Programming menu, select Devices [91].
- Select a device type.
- 3. From the device's sub-menu, select Descriptor.
- Edit the descriptor using the alphanumeric keypad.
- Press ✓ when you have finished editing.

### 7.2: Wireless Devices

This section explains how to register and delete wireless devices and includes additional parameters that are common to all wireless devices. For further information on how to install a specific wireless device, refer to Appendix B or the installation instructions included with each device.

# 7.2.1: Registering Wireless Devices

For the system to recognize individual wireless devices, each device must be registered to the system. Transmitter registration enables the system to identify the source of a received transmission. Each wireless device has an individual encrypted ID code. Registering the device to the system familiarizes the system with this code.

To register a device to the system:

- 1. From the Programming menu, select Devices [91].
- 2. Select the type of transmitter you want to register. For example, if you want to register a wireless sensor to a zone, select Zones.
- Select the specific device you want to register (for example, Zone 4); the system
  initiates Registration mode. During Registration mode, the system waits for two
  transmissions from the device.

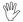

If a device has already been registered at the required location, the system will not initiate Registration mode. If the device has already been registered at another location, attempts to register are ignored by the system

- Register the device refer to each device's installation instructions in Appendix B for further details.
- 5. When two transmissions have been received, **Save?** is displayed.
- 6. Press ✓ to confirm registration, or X to cancel.

## 7.2.2: Deleting Wireless Devices

When you want to remove a wireless device from the system, you have to delete the device. It is important to delete unused devices for two reasons. Firstly, you have to delete a device before you can register a new transmitter in its place. Also, if the device is a supervised wireless sensor, it is important to delete the device so that the system will not react to the transmitter's failure to send supervision signals.

#### To delete a device:

- 1. From the Programming menu, select Devices, [91].
- 2. Select the type of wireless device you want to delete.
- 3. From the device's sub-menu, select Delete.
- Press ✓ to confirm: the device is deleted.

## 7.2.3: Supervision Time

Electronics Line 3000's supervised wireless sensors send a supervision signal approximately one hour after their last transmission. If the system does not receive supervision signals from a specific transmitter, the transmitter is regarded as inactive.

The amount of time after which a transmitter is considered inactive is called the Supervision Time. There is a separate supervision time for general transmitters and devices that are registered to Fire zones.

To program the Supervision Time for general transmitters:

- From the Programming menu, select Devices, Superv. Time, General [9161].
- 2. Enter a supervision time between 04:00 and 23:59 hours.

To program the Supervision Time for transmitters registered to Fire zones:

- 1. From the Programming menu, select Devices, Superv. Time, Fire [9162].
- Enter a supervision time between 02:00 and 23:59 hours.

## 7.2.4: Re-Synchronization

Transmissions that are out of synchronization are rejected by the system. For example, it is not possible to arm or disarm the system using a keyfob that is out of synchronization. In the event that a transmitter is out of synchronization, it is possible to re-synchronize the transmitter and restore normal operation.

To re-synchronize transmitters:

- From the Programming menu, select Devices, TX Re-synch [917]; a 10-minute time window is opened.
- During the 10-minute time window, if a transmission is received that is out of synchronization, the transmitter is re-synchronized.

### 7.3: Zones

The system includes 32 security zones for use with various devices including PIR sensors, magnetic contacts and smoke detectors.

The Zones menu is displayed according to the configuration of the hardwire zone expander modules installed with the control system.

As explained in section 1.4.4: Zone Expanders, the range of zones provided by each hardwire zone expander is determined by the zone expander's jumper configuration. For example, if both jumpers are removed, the zone expander provides zones 1 to 8 and the system shall display the hardwire options for these zones in the menu.

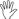

After making any changes to the configuration of the zone range jumpers, perform Find Modules for the changes to take effect - see 12.5: Find Modules.

If no zone expander has been configured for a specific range of zones, those zones shall be displayed as wireless by default.

The system's 32 zones are divided as follows:

- Zones 1-8
- Zones 9-16
- Zones 17-24
- Zones 25-32

Most of the programming options are identical for hardwire and wireless zones with the following exceptions:

#### Wireless Zones

- Register (see: 7.2.1: Registering Wireless Devices)
- Delete (see: 7.2.2: Deleting Wireless Devices)
- Repeater (see: 7.3.8: Repeater)

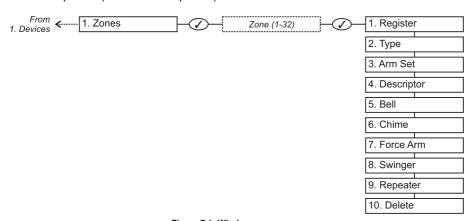

Figure 7.1: Wireless zone menu

#### Hardwire Zones

- Loop Type (see 7.3.9: Loop Type (hardwire zones only)
- Loop Response (see 7.3.10: Loop Response)

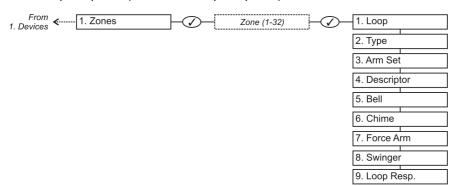

Figure 7.2: Hardwire zone menu

## 7.3.1: Zone Type

The zone type defines the type of alarm the system generates when the sensor is tripped. To program a zone type:

- 1. From the Programming menu, select Devices, Zones [911].
- 2. Select the sensor you want to program.
- 3. From the sensor's sub-menu, select Zone Type [#02].
- 4. Select one of the following zone types:
  - Normal 24Hr-X (future option)
    - Entry/Exit Gas
  - Follower Flood
  - Panic Environmental
  - Medical 

    No Motion
  - Fire
     Not Used
  - 24Hr

For a detailed explanation on the function of each zone type, see: Appendix D: Zone Types.

#### 7.3.2: Arm Set

The Arm Set option allows you to define the arming methods in which the zone is included.

To program the Arm Set option:

- 1. From the Programming menu, select Devices, Zones [911].
- Select the sensor you want to program.
- 3. From the zone's sub-menu, select Arm Set [#03]; the zone's current Arm Set setting is displayed.

| Arm Set | Description                               |
|---------|-------------------------------------------|
| 1 (F)   | The zone is included in Full arming.      |
| 2 (P)   | The zone is included in Part arming.      |
| 3 (PE)  | The zone is included in Perimeter arming. |

Table 7.1: Arm Set Options

- 4. Use the keys 1, 2 and 3 to toggle the current setting.
- Press ✓ when the desired setting is displayed.

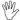

It is not necessary to program this option for Panic, Medical, Fire, 24Hr, Gas, Flood and Environmental zones.

## 7.3.3: Descriptor

For information on device descriptor editing, see section 7.1.1: Device Descriptors.

#### 7.3.4: Bell

Each zone can be programmed to activate the siren when triggered or to generate a silent alarm where only a message is sent to the central station.

To program the Bell option:

- From the Programming menu, select Devices, Zones [911].
- 2. Select the zone you want to program.
- From the zone's sub-menu, select Bell [#05]; the zone's current Bell setting is displayed.
- Select either Enabled or Disabled.

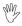

Fire zones always activate the siren regardless of what is programmed for this option.

If the bell is disabled for Panic zones, this also disables all forms of alarm indication from the on-board keypad in the event of a Panic alarm.

If the Bell option is enabled for Environmental or Flood zones, the system sounds trouble tones from the keypad.

#### 7.3.5: Chime

When Chime is enabled, triggering the zone when the system is disarmed causes the *infinite Interphone* to sound a chime.

To program the Chime option:

- From the Programming menu, select Devices, Sensors [911].
- 2. Select the zone you want to program.
- 3. From the zone's sub-menu, select Chime [#06]; the zone's current Chime setting is displayed.
- Select either Enabled or Disabled.

### 7.3.6: Force Arm

Force arming enables you to arm the system when the system is not ready. For example, a door that is protected by a magnetic contact is open. You may arm the system on condition that the zone is defined as Force Arm enabled. This door must be closed by the end of the Exit delay, otherwise an alarm is generated. If the magnetic contact's zone is defined as Force Arm disabled, the system will not be ready to arm until you close the door.

To program the Force Arm option:

- From the Programming menu, select Devices, Zones [911].
- 2. Select the zone you want to program.
- From the zone's sub-menu, select Force Arm [#07]; the zone's current Force Arm setting is displayed.
- Select either Enabled or Disabled.
- For the Force Arm feature to function, you must also enable Force Arming in System Options (see: 9.3.1: Forced Arm).

## 7.3.7: Swinger

A zone defined as Swinger enabled can generate only a limited number of alarms during a specific time period. This feature is intended to reduce number of false alarms. The Swinger setting is defined in System Options – see: 9.1: Swinger Setting.

To program the Swinger option:

- 1. From the Programming menu, select Devices, Zones [911].
- 2. Select the zone you want to program.
- From the zone's sub-menu, select Swinger [#08]; the zone's current Swinger setting is displayed.
- 4. Select either Enabled or Disabled.
- Do not enable the Swinger option for zones that are always active (Panic, Medical, Fire, 24-hr, Gas, Flood and Environmental zones).

## 7.3.8: Repeater (wireless zones only)

The EL-2635 repeater is an additional module that extends the range of the wireless transmitters. For a sensor to use the repeater to relay transmissions to the system, you must define the Repeater option for its zone as "Use Repeater".

To program the Repeater option:

- 1. From the Programming menu, select Devices, Zones [911].
- 2. Select the zone you want to program.
- 3. From the zone's sub-menu, select Repeater [#09]; the zone's current Repeater setting is displayed.
- 4. Select either No Repeater or Use Repeater.

## 7.3.9: Loop Type (hardwire zones only)

This option enables you to determine the zone's loop type.

The following loop types are available:

- Normally Closed (N.C.) restore on short, alarm on open
- Normally Open (N.O.) alarm on short, restore on open
- End of Line Resistor (E.O.L.R.) alarm on short, restore on normal, alarm on open

To program the Loop Type option:

- 1. From the Programming menu, select Devices, Zones [911].
- 2. Select the zone you want to program.
- 3. From the zone's sub-menu, select Loop [#01]; the zone's current Loop type setting is displayed.
- 4. Select either N.O., N.C. or E.O.L.R.

# 7.3.10: Loop Response (hardwire zones only)

The loop response determines how long a zone needs to be opened for the control system to generate an alarm. The following loop response options are available:

- Slow Loop (150ms) used typically for PIR detectors, magnetic contacts, etc.
- Fast Loop (50ms) designed for use with shock sensors

To set loop response:

- 1. From the Programming menu, select Devices, Zones [911].
- 2. Select the zone you want to program.
- 3. From the zone's sub-menu, select Loop Resp. [#09]; the zone's current Loop response is displayed.
- Select slow loop or fast loop.

# 7.4: Keyfobs

The system supports two types of keyfob transmitter, EL-2611 and EL-2614. You can register up to 19 keyfobs to the system. Figure 7.3 illustrates these transmitters and the functions assigned to their buttons. For information on registration, deletion and descriptor editing, see sections 7.1.1, 7.2.1 and 7.2.2 respectively.

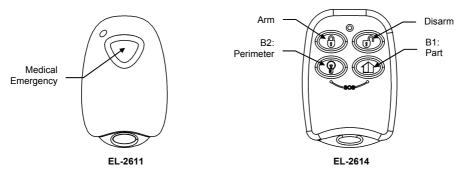

Figure 7.3: Keyfob Button Assignments

The following sections explain the programming options exclusive to the EL-2614 keyfob transmitter. These programming options are not relevant to the EL-2611.

## 7.4.1: Keyfob Type

You can define each registered keyfob as Controlled or Non-controlled. A Controlled keyfob causes the system to send arm/disarm event messages to the central station. Non-controlled keyfobs never send arm messages and send a disarm message only if the system is disarmed after an alarm occurrence.

To program a keyfob type:

- From the Programming menu, select Devices, Keyfobs [912].
- 2. Select the keyfob you want to program.
- 3. From the keyfob's sub-menu, select Type [#2]; the current setting is displayed.
- Select either Controlled or Non-controlled.

# 7.4.2: Button Assignment

The EL-2614 includes two buttons (B1 and B2) that you can program individually. The default functions for B1 and B2 offer different arming methods. Alternatively, you can program these buttons to control a specific HA unit.

To program buttons B1 and B2:

- From the Programming menu, select Devices, Keyfobs [912].
- 2. Select the keyfob you want to program.
- 3. From the keyfob's sub-menu, select either B1 Assign [#4] or B2 Assign [#5].
- 4. Select the HA unit you want the button to control (01-16) or enter 00 to program the button's default function.

The default functions are as follows:

B1: Part arming

B2: Perimeter arming

## 7.4.3: SOS Panic Alarm Activation (EL-2614)

Using the four-button keyfob, you can activate an SOS Panic alarm by pressing two buttons simultaneously. Figure 7.4 illustrates how to activate an SOS Panic alarm on the EL-2614 wireless keyfob.

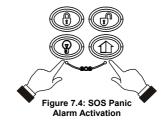

# 7.5: Keypads

The system supports up to four wireless, and three hardwire keypads. The interface of the keypads may be different but their functions are identical.

## 7.5.1: Wireless Keypads

With the exception of the Cancel key, operation is identical for both EL-2620 and EL-2640 wireless keypads.

For information on registration, deletion and descriptor editing of the wireless keypads, see sections 7.1.1, 7.2.1 and 7.2.2, respectively.

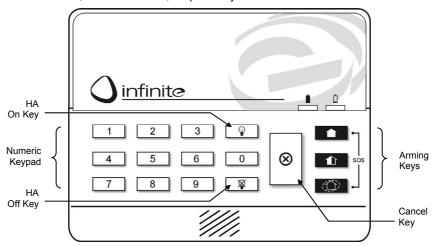

Figure 7.5: EL-2620 Keypad Layout

#### SOS Panic Alarm Activation

Using any of the wireless keypads, you can activate an SOS Panic alarm by pressing the Full and Perimeter arming keys simultaneously. Figure 7.6 illustrates how to activate an SOS Panic alarm on the EL-2620 wireless keypad.

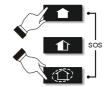

Figure 7.6: SOS Panic Alarm Activation (EL-2620)

# 7.6: Repeaters

Repeaters are designed to extend the wireless range of the control system. Up to four repeaters may be registered to the system with a maximum of 32 transmitters associated with each receiver. For information on registration, deletion and descriptor editing, see sections 7.1.1, 7.2.1 and 7.2.2, respectively.

### 7.7: Sirens

The control system supports both hardwire and wireless sirens.

#### 7.7.1: Wireless Siren

For the wireless siren to function, the control system must have the transceiver module installed. Using the transceiver's transmitter, the system sends alarm and arm status information to the wireless siren's receiver. This requires that you register the transmitter to the wireless siren's receiver.

To register the transmitter to the wireless siren's receiver:

- Set the wireless siren's receiver to Registration mode refer to the siren's installation instructions for further information.
- Activate the siren using the WL Siren Test feature see: 4.7.3: Wireless Siren Test.
- 3. Activate the siren again; the transmitter is registered to the siren's receiver.

When installing 2-way sirens, the wireless siren also includes a transmitter that must be registered to the control system. For information on registration and deletion, see sections 7.2.1, 7.2.2 and respectively.

### Wireless Siren Type

The control system supports both 1-way and 2-way wireless sirens. For this feature to function correctly, you must define the wireless siren type in programming.

The following options are available:

- 1-Way Siren if using the infinite-WSM, EL-2626WSM wireless siren or EL-2525 status indicator.
- 2-Way Siren if using the EL-2626AC wireless siren.
- 2-Way Siren/Kpd if using the EL-2626AC wireless siren and the 2-way EL-2620SI keypad.

To program the wireless siren type:

- From the Programming menu, select Devices, Siren, Wireless Siren, WL Siren Type [91512].
- 2. Select a siren type or No WL Siren if no siren is installed.

## Wireless Siren Delay

The Wireless Siren Delay is the period of time during which the wireless siren is not sounded after an alarm is triggered by normal, follower or 24Hr zones. This feature is implemented only when the system is not fully armed. During the Wireless Siren Delay, the wired siren is sounded but the alarm report is not sent until the delay has expired. This gives the user enough time to disarm in the event that the alarm was accidentally triggered during Part or Perimeter arming. If the user disarms the system during the Siren Delay, an alarm event is not reported to the central station.

To program the Wireless Siren Delay time:

- From the Programming menu, select Devices, Siren, Wireless Siren, WL Siren Delay [91513].
- 2. Enter a Siren Delay time (00-63 seconds).
- Press ✓ when the desired setting is displayed.

#### 7.7.2: Wired Siren

The "Wired Siren" options concern the siren output located on the Power Supply module.

#### **Built-In Siren**

When the system generates an audible alarm, both the wired and the wireless siren are activated. The Built-in Siren menu option allows you to disable the alarm from the wired siren. If disabled, the wired siren may still be used to sound arm/disarm and entry/exit tones

To program the Built-in Siren option:

- From the Programming menu, select Devices, Wired Siren, Built-in Siren [91521].
- Select Enabled or Disabled.

### Wired Siren Supervision

The control system is able to supervise the wired siren output. If supervision is enabled, the system shall send a message to the central station if the siren is disconnected. For siren supervision to function, the siren output must be terminated with a 2.2K resistor.

To program the Supervision option:

- 1. From the Programming menu, select Devices, Wired Siren, Supervision [91522].
- Select Enabled or Disabled.

#### 7.7.3: Siren Cut-Off

The Siren Cut-Off is the period of time that sirens are activated after an alarm has occurred. You may program a Siren Cut-Off time of between ten seconds to twenty minutes.

To program the Siren Cut-Off time:

- 1. From the Programming menu, select Devices, Siren, Cut-Off [9154].
- 2. Enter a Siren Cut-Off time (00:10 20:00).
- 3. Press ✓ when the desired setting is displayed.

## 7.8: Smartkeys

Smartkeys are tags designed for use with the EL-2622 proximity reader and enable the user to arm and disarm the system without needing to enter a code. You can register up to 16 smartkeys to the system. For information on registration, deletion and descriptor editing, see sections 7.1.1, 7.2.1 and 7.2.2, respectively.

# 7.8.1: Smartkey Type

You can define each registered smartkey as Controlled or Non-controlled. A Controlled smartkey causes the system to send arm/disarm event messages to the central station. Non-controlled smartkeys never send arm messages and send a disarm message only if the system is disarmed after an alarm occurrence.

To program the smartkey type:

- 1. From the Programming menu, select Devices, Smartkeys [918].
- 2. Select the smartkey you want to program.
- 3. From the smartkey's sub-menu, select Type [#2]; the current setting is displayed.
- Select either Controlled or Non-controlled.

# Chapter Eight: Entry/Exit Timers and System Tones

This chapter explains how to program the time of the Entry/Exit delays and the tones sounded by installed hardwire and a wireless siren during Exit/Entry delays, arming, disarming, home automation operation and when a trouble condition is present. All these operations assume you have chosen to install the mentioned appliances.

# 8.1: Entry/Exit Delay

The Entry/Exit delay timers determine the amount of time the user has to arm or disarm the system before an alarm is activated.

You can program separate Entry and Exit delays for each arming method.

To program Exit delay timers:

- 1. From the Programming menu, select Entry/Exit, Exit Delays [921].
- 2. Select the Exit delay you want to program: Full [#1], Part [#2] or Perimeter [#3].
- 3. Enter a delay time (000-255 seconds).
- Press ✓ when the desired setting is displayed.

To program Entry delay timers:

- From the Programming menu, select Entry/Exit, Entry Delays [922].
- Select the Entry delay you want to program: Full [#1], Part [#2] or Perimeter [#3].
- 3. Enter a delay time (000-255 seconds).
- 4. Press ✓ when the desired setting is displayed.

### 8.2: Arm on Exit

The Arm on Exit feature cancels the unnecessary remainder of the Exit delay that continues to count down after the user has vacated the premises. This feature automatically arms the system when an Entry/Exit zone is closed during the Exit delay.

To program the Arm on Exit option:

- 1. From the Programming menu, select Entry/Exit, Arm On Exit [923].
- 2. Select Enabled or Disabled.

## 8.3: Supplementary Entry Delay

The Supplementary Entry Delay is a pre-alarm feature that is employed in the event that the system is not disarmed during the entry delay. When the entry delay expires, the wired siren is sounded during an additional entry delay period. At the end of the supplementary entry delay, the system generates a full alarm condition; the wireless siren is sounded and an alarm event is reported to the central station.

To program the Supplementary Entry Delay setting:

- 1. From the Programming menu, select Entry/Exit, Supp. Ent. Delay [924].
- 2. Select Enabled or Disabled.

## 8.4: Entry Deviation

Entry Deviation is a pre-alarm feature employed in the event that a sensor defined with the "Normal" zone type is opened during the entry delay. In this case, the wired siren is sounded until the end of the entry delay period. Failure to disarm by the end of the entry delay causes the system to generate an alarm.

To program the Entry Deviation setting:

- From the Programming menu, select Entry/Exit, Ent. Deviation [925].
- Select Enabled or Disabled.

# 8.5: Arming Tones

Arming tones are the tones sounded by the wired and/or wireless siren when arming and disarming the system. Each set of tones can be enabled or disabled according to the requirements of the installation.

## 8.5.1: Exit Delay Tones

To program tones sounded by the wireless siren during the Exit delay:

- 1. From the Programming menu, select Tones, Exit Tones, WL Siren Tones [9311].
- 2. Select Enabled or Disabled.

To program tones sounded by the wired siren during the Exit delay:

- 1. From the Programming menu, select Tones, Exit Tones, Siren Tones [9312].
- 2. Select No Tones, Four Tones or Continuous Tones.

## 8.5.2: Entry Delay Tones

To program tones sounded by the wireless siren during the Entry delay:

- 1. From the Programming menu, select Tones, Entry Tones, WL Siren Tones [9321].
- Select Fnabled or Disabled.

To program tones sounded by the wired siren the Entry delay:

- 1. From the Programming menu, select Tones, Entry Tones, Siren Tones [9322].
- 2. Select No Tones, Four Tones or Continuous Tones.

# 8.5.3: Arming Tones

To program tones sounded by the wireless siren on arming:

- 1. From the Programming menu, select Tones, Arm Tones, WL Siren Tones [9331].
- 2. Select Enabled or Disabled.

To program tones sounded by the wired siren on arming:

- 1. From the Programming menu, select Tones, Arm Tones, Siren Tones [9332].
- 2. Select Enabled or Disabled.

## 8.5.4: Disarming Tones

To program tones sounded by the wireless siren on disarming:

- 1. From the Programming menu, select Tones, Disarm Tones, WL Siren Tones [9341].
- Select Enabled or Disabled.

To program tones sounded by the wired siren on disarming:

- 1. From the Programming menu, select Tones, Disarm Tones, Siren Tones [9342].
- Select Fnabled or Disabled.

### 8.6: Home Automation Tones

Home Automation tones are sounded when you control HA units using keypads or keyfob transmitters.

To program wired siren Home Automation tones:

- From the Programming menu, select Tones, HA Tones [935].
- Select Enabled or Disabled.

# 8.7: System Trouble Tones

System trouble tones are sounded to provide an audible indication that a system trouble condition exists. On hearing these tones the user is then able to determine which trouble condition is present from the LCD keypad on the front panel. For additional information, see: 3.2.2: System Trouble Tones.

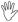

The System Trouble Tones feature requires the infinite Interphone to be installed with the system.

#### 8.7.1: Trouble Tones

The Trouble Tones option allows you to enable or disable audible trouble annunciation.

To program the Trouble Tones option:

- From the Programming menu, select Tones, Trouble Tones [936].
- 2. Select Enabled or Disabled.

## 8.7.2: Telephone Trouble Tones

Most trouble tones are not sounded between 10:00pm and 7:00am so as not to disturb the user late at night. Telephone trouble, however, may be an attempt to sabotage the system by cutting the telephone wires. For this reason, you can program telephone trouble tones to sound at all times.

To program the Telephone Trouble Tones option:

- From the Programming menu, select Tones, Tel. Trb. Tones [937].
- Select Immediate or Delayed.

#### 8.7.3: Fire Trouble Tones

The Fire Trouble Tones option is a feature designed to repeat fire-related trouble tones until the problem has been taken care of. If this feature is enabled, fire trouble tones shall be repeated 3½ hours after the user has manually silenced the tones if the trouble condition has not been restored.

To program the Fire Trouble Tones option:

- From the Programming menu, select Tones, Fire Trb. Tones [938].
- Select Fnabled or Disabled.

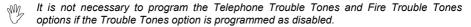

# 8.8: Tones Options

## 8.8.1: Tones Output

The Tones Output option enables you to determine whether the tones sounded when arming and disarming are sounded by the wired siren or by the *infinite* Interphone's speaker.

To program the Tones Output option:

- 1. From the Programming menu, select Tones, Tones Options, Tones Output [9391].
- Select Siren or Speaker.

### 8.8.2: Speaker Volume

The Speaker Volume option determines the volume level of the tones sounded by the *infinite* Interphone's speaker.

To program the Speaker Volume option:

- From the Programming menu. select Tones. Tones Options. Speaker Vol. [9392].
- 2. Select High or Low.
- It is not necessary to program the Speaker Volume option if "Siren" is selected for the Tones Output option.

# **Chapter Nine: System Options**

System Options are settings that affect the entire system. This chapter offers explanations and programming instructions for each of these options.

## 9.1: Swinger Setting

A sensor defined as Swinger enabled can generate only a limited number of alarms during a specific time period or during an arming period. The following options are available:

- One alarm per arming period
- One alarm per hour
- One alarm per day
- One alarm per week
- No swinger

To program the Swinger setting:

- From the Programming menu, select System Options, Swinger [9401].
- 2. Select a Swinger setting from the above list.

### 9.2: Code Lockout

The Code Lockout option locks the keypad for 30 minutes if five unsuccessful attempts are made to enter the user code.

To program the Code Lockout setting:

- 1. From the Programming menu, select System Options, Code Lockout [9402].
- 2. Select Enabled or Disabled.

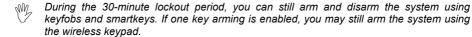

## 9.3: Arm/Disarm Options

The options offered in this section relate to arming and disarming the system.

### 9.3.1: Forced Arm

Forced arming enables you to arm the system when the system is not ready. This option allows you to enable or disable Forced arming for the entire system. Additionally, you can enable or disable Forced arming for each individual zone. For further information, see section 7.3.6: Force Arm.

To program the Forced Arm setting:

- 1. From the Programming menu, select System Options, Arm/Disarm, Forced Arm [94031].
- Select Enabled or Disabled

## 9.3.2: One-Key Arming

You can arm the system by pressing any of the three arming keys on the keypad. If One-Key Arming is enabled, the system does not prompt you for a user code.

To program the One-Key Arming setting:

- From the Programming menu, select System Options, Arm/Disarm, One-Key Arming [94032].
- Select Fnabled or Disabled.

## 9.3.3: Supervised Arm

The Supervised Arm option is a feature designed to supervise intrusion sensor activity before you arm the system.

If the system has not received a transmission from a sensor during the interval defined for this option, all arming methods that include that sensor shall not be available.

Medical, Panic, Fire, Gas, Flood and Environmental zones are not included in this supervision and do not affect the system's ability to arm.

Press ▼ to check which sensor is causing the "System Not Ready" condition.

To make the required arming method available, activate the sensor. It is important to remember that the PIR sensors have a four-minute delay between transmissions.

If activating the sensor does not help, there may be a problem with the sensor. You can bypass the faulty sensor's zone to allow system arming until the problem is remedied.

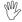

Zone bypassing is valid for one arming period only. All bypassed zones are automatically unbypassed when the system is disarmed.

To program the Supervised Arm interval:

- From the Programming menu, select System Options, Arm/Disarm, Superv. Arm [94033].
- 2. Enter a Supervised Arm interval (001-255 minutes or 000 to disable the Supervised Arm option).
- 3. Press ✓ when the desired setting is displayed.

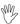

Do not program a Supervised Arm interval that is less than the sensor's supervision time.

## 9.3.4: Instant Arming

Instant arming is a feature that allows you to cancel the entry delay after arming the system – see: 3.4.7: Instant Arming. The feature is designed for use in situations where the system's perimeter is armed and nobody is expected to enter the premises from outside.

To enable/disable the Instant Arm option:

- From the Programming menu, select System Options, Arm/Disarm, Instant Arming [94034].
- 2. Select Enabled or Disabled.

## 9.3.5: Keyfob Disarm

The Keyfob Disarm option enables you to determine whether it is possible for the user to disarm the system using their keyfob at all times or during the entry delay only.

- From the Programming menu, select System Options, Arm/Disarm, KF Disarm [94035].
- 2. Select Always or On Entry.

### 9.4: Panic Alarm

SOS Panic alarms generated from the front panel, keypads or keyfobs can be defined as either audible or silent.

To program the Panic Alarm setting:

- From the Programming menu, select System Options, Panic Alarm [9404].
- Select Audible or Silent.

## 9.5: AC Loss Delay

The AC Loss Delay is the amount of time that has to elapse before an AC Loss report is sent to the central station. If AC power is restored before the event message is sent, the event message is cancelled and will not be sent. You can program an AC Loss Delay to be between 1 and 255 minutes after the system first senses the AC loss condition. Alternatively you can program a random AC Loss Delay.

The AC Restore message is also sent using the same method described above. AC Restore is reported only if the AC Loss report was sent.

To program the AC Loss Delay:

- 1. From the Programming menu, select System Options, AC Loss Delay [9405].
- 2. Enter a delay time (001-255 minutes) or enter 000 if you require the system to choose a random AC Loss Delay.
- Press ✓ when the desired setting is displayed.

# 9.5.1: Random AC Loss Delay

In the event of AC loss, an event message is sent to the central station between 15 and 30 minutes after the AC loss condition is sensed. The system chooses this delay at random in order to prevent the central station being inundated by simultaneous AC Loss reports in the event of a regional power cut.

## 9.6: Display Options

The following options relate to the information the system displays on the LCD keypad.

# 9.6.1: Arm Status Display

The Arm Status Display includes the current arm status and any trouble conditions that may exist within the system. You can program the system to display this information at all times or only for two minutes after arming or disarming the system.

To program the Arm Status Display options:

- 1. From the Programming menu, select System Options, Display, Arm Status [94061].
- 2. Select Display Always or Display 2 Min.

#### 9.6.2: Banner

The Banner is the 16-character text that you can program to appear on the top row of the LCD display. This text replaces the arm status if it is programmed to display for two minutes only – see: 9.6.1: Arm Status Display.

To edit the Banner text:

- 1. From the Programming menu, select System Options, Display, Banner [94062].
- 2. Edit the Banner text using the alphanumeric keypad.
- 3. Press ✓ when you have finished editing.
- The system never displays the Banner text if the Arm Status Display option is programmed as Always.

#### 9.6.3: Time/Date Format

This option determines the format in which the time and date are displayed.

The following options are available:

- DD/MM/YY, 24Hr
- DD/MM/YY, 12Hr

- MM/DD/YY, 24Hr
- MM/DD/YY, 12Hr

To program the Time/Date format:

- From the Programming menu, select System Options, Display, Time Format [94063].
- Select the required format from the options available.

### 9.6.4: Supervision Loss Indication

This option enables you to select whether transmitter supervision loss shall be indicated to the user in the system trouble display .

To program the Supervision Loss Indication setting:

- 1. From the Programming menu, select System Options, Display, SV Loss Ind. [94064].
- Select Enabled or Disabled.

## 9.7: PGM Output Options

The PGM is a programmable output that is triggered according to specific system status conditions. The system supports up to nine PGM outputs, one on the Main Board and two on each zone expander module.

# 9.7.1: Output Trigger

The Output Trigger option determines the conditions that activate and deactivate the PGM output.

To program the Output Trigger:

1. From the Programming menu, select System Options, PGM Options [9407].

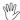

If no Zone Expanders are installed, skip step 2.

- 2. Select Mainboard PGM [#1] or Zone Exp. PGMs [#2].
- 3. From the PGM output's sub-menu, select Output Trigger [#1].
- 4. Select an Output Trigger option from Table 9.1.

| Trigger Option    | Activated by                       | Deactivated by                                          |  |  |
|-------------------|------------------------------------|---------------------------------------------------------|--|--|
| PGM Not Used      | The PGM output is disabled         |                                                         |  |  |
| Full Arm          | System "Full" armed                | System disarmed or                                      |  |  |
| Perimeter Arm     | System "Perimeter" armed           |                                                         |  |  |
| Part Arm          | System "Part" armed                | PGM Cut-off                                             |  |  |
| Arm Status        | Any arming method                  |                                                         |  |  |
| Power Trouble     | AC Loss or Low Battery conditions  | AC restore or Battery restore                           |  |  |
| Tel. Line Trouble | Telephone line supervision trouble | Telephone line restore                                  |  |  |
| System Trouble    | System trouble condition           | System trouble restore                                  |  |  |
| Medical           | Medical alarm                      | Any arming method,<br>system disarmed<br>or PGM Cut-off |  |  |
| Burglary          | Burglary alarm                     |                                                         |  |  |
| Fire Alarm        | Fire alarm                         | of FGM Cut-off                                          |  |  |
| Zone Status*      | Open zones (steady)                | All zones closed and no                                 |  |  |
|                   | Bypassed zones (pulsing)           | zones bypassed                                          |  |  |
| Entry/Exit        | Entry/Exit delay follower          |                                                         |  |  |
| Wired Siren       | Built-in siren follower            |                                                         |  |  |
| WL Siren          | Wireless siren follower            |                                                         |  |  |

**Table 9.1: PGM Output Trigger Options** 

<sup>\*</sup> Functions only when the system is disarmed.

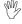

For certain trigger options deactivation may be determined by the PGM Cut-off (see: 9.12.4: PGM Cut-off). If the PGM Cut-off is programmed as 000 (continuous activation), the PGM output shall remain activated until it is toggled by the relevant change in system status.

# 9.7.2: Output Type

The Output Type option determines whether the PGM output produces a steady or pulsed output.

To program the Output Type:

- 1. From the Programming menu, select System Options, PGM Options [9407].
- 2. Select Mainboard PGM [#1] or Zone Exp. PGMs [#2].
- 3. From the PGM output's sub-menu, select Output Type [#2].
- 4. Select Steady or Pulsed.

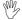

The Zone Status, Siren and WL Siren trigger options have a fixed Output Type; there is no need to program an Output Type for these options.

## 9.7.3: Polarity

You can determine the polarity of the PGM output from the following two options:

- Active High: The output is normally off and is switched on when activated.
- Active Low: The output is normally on and is switched off when activated.

### To program the Output Type:

- 1. From the Programming menu, select System Options, PGM Options [9407].
- 2. Select Mainboard PGM [#1] or Zone Exp. PGMs [#2].
- 3. From the PGM output's sub-menu, select Polarity [#3].
- Select Active High or Active Low.

### 9.7.4: PGM Cut-off

The PGM Cut-off is the duration for which the PGM is activated. Certain Output Trigger types, are deactivated after the PGM Cut-off time has expired – see: Table 9.1: PGM Output Trigger Options. For those Output Trigger types that are not affected by the PGM Cut-off, there is no need to program this option.

To program the PGM Cut-off time:

- 1. From the Programming menu, select System Options, PGM Options [9407].
- 2. Select Mainboard PGM [#1] or Zone Exp. PGMs [#2].
- 3. From the PGM output's sub-menu, select PGM Cut-Off [#4].
- 4. Enter a PGM Cut-off time (001-255 seconds or 000 for continuous activation).
- Press ✓ when the desired setting is displayed.

# 9.8: Guard Code (for future use)

The Guard Code is a future option that is not available in the current firmware. The default setting for this option is disabled. Electronics Line 3000 recommend that you do not change this setting.

# 9.9: "No Arm" Indication

The "No Arm" indication is a feature designed to inform the central station that the system has not been armed for a specified period of time.

To define the "No Arm" indication interval.

- From the Programming menu, select System Options, No Arm Ind. [9409].
- 2. Select 1 Week, 2 Weeks, 3 Weeks, 4 Weeks or Disabled.

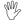

The No Arm event message is an unclassified event. This means that it does not belong to any event group. If the No Arm option is programmed with any option other than "Disabled", the event message shall be sent.

## 9.10: Jamming Detection

The system is able detect RF Jamming that is usually caused by an intruder attempting to compromise the security system.

To program the Jamming Detection setting:

- From the Programming menu, select System Options, Jamming Det. [9410].
- Select Enabled or Disabled.

### 9.11: "No Motion" Time

The No Motion feature is designed to monitor the activity of disabled or elderly people. If a sensor defined as "No Motion" (see: 7.3.1: Zone Type) has not detected within a predefined period of time, a No Motion event message is sent to the central station.

To program the No Motion time:

- From the Programming menu, select System Options, No Motion [9411].
- 2. Select 6 Hours, 12 Hours, 24 Hours, 48 Hours, 72 Hours or Disabled.

## 9.12: Microphone/Speaker Options

The control system supports an external microphone/speaker unit called the "Interphone". The Microphone/Speaker option allows you to enable or disable the interphone module.

To program the Microphone/Speaker option:

- 1. From the Programming menu, select System Options, Mic./Speaker [9412].
- 2. Select External to enable or None to disable the interphone module.

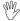

The control system does not support the internal microphone/speaker option.

# 9.13: Vocal Messages

The Vocal Messages option allows you to enable/disable vocal annunciation of system status. When this feature is enabled, the system plays a short message to announce events such as arming and disarming.

To program the Vocal Messages option:

- From the Programming menu, select System Options, Vocal Message [9413].
- Select Enabled or Disabled.

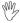

The availability of the Vocal Message annunciation feature is hardware dependent.

#### 9.14: Installer Access

The Installer Access option determines if the Installer code can access the system at all times or only after the Master code provides authorization with the Enable Programming command – see: 4.7.11: Enable Programming.

To program the Installer Access option:

- 1. From the Programming menu, select System Options, Instal. Access [9414].
- 2. Select Always or User Initiated.

# 9.15: Auto Log View (for future use)

Auto Log View is a future option that is not available in the current firmware. The default setting for this option is disabled. Electronics Line 3000 recommend that you do not change this setting.

# 9.16: Daylight Savings

Using the Daylight Savings option, the system is able to automatically adjust its clock twice a year according to the national adjustment to Daylight Saving Time.

Two options are available:

- Europe the clock is adjusted forward 1hr on the last Sunday in March at 1am, the clock is adjusted back 1hr on the last Sunday in October at 1am.
- US the clock is adjusted forward 1hr on the first Sunday in April at 2am, the clock is adjusted back 1hr on the last Sunday in October at 2am.

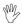

From 2007, Daylight Saving Time in the USA begins on the second Sunday in March and ends on the first Sunday of November. This modification has been accounted for in the firmware and the time shall be updated automatically according to the new dates from 2007 onwards.

To program the Daylight Savings option:

- From the Programming menu, select System Options, Daylight Savings [9416].
- 2. Select Europe, US or Disabled.

# **Chapter Ten: Communications**

This section explains how to determine the way the control system communicates via the GSM and PSTN modules.

## 10.1: Central Station Reporting

The control system supports three customer accounts for central station reporting. Each account has its own telephone number and communications options. An explanation of each of these options is included in this section.

## 10.1.1: Telephone Number

To edit an account's telephone number:

- From the Programming menu, select Communications, Accounts [951].
- Select a CS account (1-3).
- 3. From the account's sub-menu, select Phone Number [#1].
- 4. Enter up to 16 digits. Use the FULL key to enter "\*", "#", "," (pause), "T" (switch to DTMF tone dialing), "P" (switch to pulse dialing) or "+" (international code).
- Press ✓ when you have finished editing.

#### 10.1.2: Account Number

To edit an account number:

- From the Programming menu, select Communications, Accounts [951].
- 2. Select a CS account (1-3).
- 3. From the account's sub-menu, select Account Number [#2].
- Enter up to eight digits. Enter leading zeros for account numbers of less than eight digits. Use the FULL key to enter hexadecimal digits.

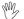

If the programmed protocol is Contact ID, "A" is not a valid entry in the account number.

Press ✓ when you have finished editing.

#### 10.1.3: Protocol

To program an account's communication protocol:

- 1. From the Programming menu, select Communications, Accounts [951].
- 2. Select a CS account (1-3).
- 3. From the account's sub-menu, select Protocol [#3].
- 4. Select a protocol from the options available.
- Account number 3 is designed for use with the Follow me feature. It is the only telephone number that can be programmed by the user.

#### 10.1.4: Communication Interface

For each account, you can choose whether the system employs cellular or PSTN communication.

To program an account's communication interface:

- 1. From the Programming menu, select Communications, Accounts [951].
- 2. Select a CS account (1-3).
- 3. From the account's sub-menu, select Interface [#4].
- 4. Select either GSM or PSTN.

### 10.1.5: Call Attempts

The Call Attempts option determines the number of times the system tries to call a telephone number before moving on to the next number in sequence.

To program the number of call attempts for an account:

- From the Programming menu, select Communications, Accounts [951].
- 2. Select a CS account (1-3).
- 3. From the account's sub-menu, select Call Attempts [#5].
- 4. Enter a value between 01 and 15.
- 5. Press ✓ when the desired setting is displayed.

## 10.1.6: Two-Way Audio

The Two-Way audio option determines whether Two-Way Audio is enabled for the account. For further information, see section 5.2.2: TWA Alarm Reporting.

To program the Two-Way Audio option for an account:

- 1. From the Programming menu, select Communications, Accounts [951].
- 2. Select a CS account (1-3).
- 3. From the account's sub-menu, select Two-Way Audio [#6].
- Select Enabled or Disabled.

## 10.2: General Options for Central Station Reporting

The options included in this section concern the three accounts used for central station reporting.

#### 10.2.1: Call Continue

When reporting an event, the system attempts to call Telephone #1. If the system fails in its attempt to report the event, it dials Telephone #2 then Telephone #3, respectively. If the Call Continue feature is active, the control system sends a duplicate report to the accounts that are selected. For example, using this feature, the system can send an alarm report to the central station then notify the user by sending an SMS message to their mobile phone.

To program the Call Continue option:

1. From the Programming menu, select Communications, Accounts, Call Continue [9517]; the current Call Continue setting is displayed.

| Press | То                                               |
|-------|--------------------------------------------------|
| 1     | Toggle Account #1 in the Call Continue sequence. |
| 2     | Toggle Account #2 in the Call Continue sequence. |
| 3     | Toggle Account #3 in the Call Continue sequence. |

Table 10.1: Call Continue Options

- 2. Use keys 1, 2 and 3 to toggle the account numbers.
- Press ✓ when the desired setting is displayed.

### 10.2.2: Report Cycles

The system's attempts to report events are organized in cycles. A report cycle is a set of call attempts. If the system does not succeed in sending a report to any of the telephone numbers, it tries to dial the entire report cycle again until it sends a successful report. You can determine the number of times the system attempts to dial this sequence by programming the Report Cycle option.

To program the number of Report Cycles:

- From the Programming menu, select Communications, Accounts, Report Cycles [9518].
- 2. Enter a value between 01 and 03.
- Press ✓ when the desired setting is displayed.

In the example illustrated in Figure 10.1, Account 1 is programmed with 2 call attempts, Account 2 is programmed with 3 call attempts and the number of report cycles programmed is 3.

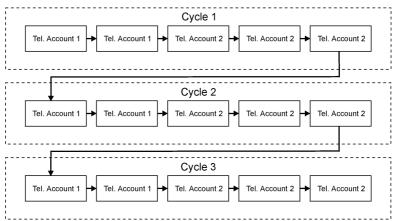

Figure 10.1: Typical Report Cycle Sequence

## 10.3: Vocal Message Dialer

The Vocal Message Dialer is a feature that calls the user's telephone number when specific events occur and plays pre-recorded messages. These calls are made after the system has reported the events to the central station. Additionally, in the event of an alarm, the user is able to establish a Two-Way Audio connection on receiving the vocal message in order to check the premises.

The system supports three Vocal Message (VM) accounts. Each account has its own telephone number, communication interface and Two-Way Audio options.

The types of event that are reported using the Vocal Message Dialer feature are determined in VM Event Options – see: 10.10: Vocal Message Dialer Event Options. If one of these events occurs, the control system dials the phone number for VM Account 1.

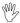

The Vocal Message Dialer feature requires the Voice module to be installed with the system. Two-Way Audio features require the infinite Interphone to be installed with the system.

The sequence for a vocal message call is as follows:

- 1. An event occurs and the control system calls the telephone number of VM Account 1.
- When the user answers the call, the Home ID message and the relevant event message are played.
- The user presses 1 on their telephone; if there are additional events to report the next message is played. Otherwise, "No Further Messages" is announced.
   -or-

If Two-Way Audio is enabled for the VM account, the user may open the audio channel by pressing 2 on their telephone. If the user does not want to open the audio channel they may press "\*" then "#" on their telephone to hang up.

If the call is not answered or the TWA/VM Timeout (see: 10.6.11: Telecontrol/Vocal Message Timeout) expires before the message is acknowledged by the user pressing 1, the control system calls the next VM Account telephone number.

## 10.3.1: Telephone Number

To edit a Vocal Message account's telephone number:

- 1. From the Programming menu, select Communications, Accounts [951].
- 2. Select a VM account (4-6).
- 3. From the account's sub-menu, select Phone Number [#1].
- 4. Enter up to 16 digits. Use the FULL key to enter "\*", "#", "," (pause), "T" (switch to DTMF tone dialing), "P" (switch to pulse dialing) or "+" (international code).
- 5. Press ✓ when you have finished editing.

#### 10.3.2: Communication Interface

For each Vocal Message account, you can choose whether the system employs cellular or PSTN communication.

To program a Vocal Message account's communication interface:

- From the Programming menu, select Communications, Accounts [951].
- 2. Select a VM account (4-6).
- 3. From the account's sub-menu, select Interface [#2].
- Select either GSM or PSTN.

## 10.3.3: Two-Way Audio

The Two-Way audio option determines whether Two-Way Audio is enabled for the Vocal Message account. For further information, see section 5.2.3: Two-Way Audio after Vocal Messages.

To program the Two-Way Audio option for a VM account:

- 1. From the Programming menu, select Communications, Accounts [951].
- 2. Select a CS account (4-6).
- 3. From the account's sub-menu, select Two-Way Audio [#3].
- Select Enabled or Disabled.

#### 10.3.4: Home ID

The Home ID is a short message that is played at the beginning of a vocal message call in order to identify the system to the user. For example, at the beginning of the vocal message call, the message "Michael's House" shall be played before the event messages.

To play back the Home ID message:

 From the Programming menu, select Communications, Accounts, Home ID, Play Message [95191].

To record a Home ID message:

- 1. From the Programming menu, select Communications, Accounts, Home ID, Record Message [95192].
- Press ✓ to start recording the message.
- 3. Record your message. The message may be up to ten seconds long.
- Press ✓ to save your recording.

## 10.4: Remote Programming

Electronics Line 3000's Remote Programmer (RP) software enables you to operate and program the system from a PC either on-site or from a remote location. The software provides a comprehensive interface to the control system designed to facilitate programming.

You can connect to the system from a PC using one of three methods:

- Direct Call: The RP calls the site, the system picks up and RP communication is established.
- Callback: The RP calls the site, the system picks up then hangs up. The system then calls the Callback telephone number to establish a connection.
- Serial Connection: The RP connects directly via the Main board's 9-pin serial port (this method requires that you install the optional Serial Interface board).

The following programming options relate to the method in which the Remote Programmer software connects with the system.

## 10.4.1: Callback Telephone Number

RP Callback is a security feature that helps ensure that remote programming is only performed by authorized personnel. When the Remote Programmer contacts the system, the system hangs up and calls the Callback telephone number.

To edit the Callback telephone number:

- From the Programming menu, select Communications, Remote Prog., Call-Back # [9521].
- 2. Enter up to 16 digits. Use the FULL key to enter "\*", "#", "," (pause), "T" (switch to DTMF tone dialing), "P" (switch to pulse dialing) or "+" (international code).
- 3. Press ✓ when you have finished editing.
- If there is no Callback telephone number programmed, RP Callback is disabled and the system connects to the Remote Programmer software using the "direct call" method.

#### 10.4.2: RP Passcode

The RP passcode is a six-digit code that grants access to remote programming. When establishing an RP connection, the passcode programmed in the RP customer file on the PC must be identical to the system's RP passcode.

To edit the RP passcode:

- From the Programming menu, select Communications, Remote Prog., RP Passcode [9522].
- 2. Enter six digits.
- Press ✓ when you have finished editing.

#### 10.4.3: RP Communication Interface

The system can employ either cellular or PSTN communication during remote programming.

For PSTN communication, the RP uses a double call method so that the line can be shared with regular telephone handsets, an answering machine or fax. The GSM module has its own individual telephone number for data transfer and therefore, the double call method is not needed. In this case, the RP calls the control system directly.

To program the RP communication interface:

- From the Programming menu, select Communications, Remote Prog., RP Interface [9523].
- Select either GSM or PSTN.

#### 10.4.4: RP Access Options

Options are available to enable, disable or limit access to remote programming.

To program RP Access Options:

- From the Programming menu, select Communications, Remote Prog., RP Access [9524].
- Select an RP access option from the following table.

| Access option  | Description                                                                                                    |
|----------------|----------------------------------------------------------------------------------------------------|
| Always Enable  | Up/downloading is always possible.                                                                                                   |
| During Disarm  | The system must be disarmed in order to establish a connection.                                                                      |
| Disable        | Up/downloading is disabled.                                                                                                    |
| User Initiated | The user must perform Enable Programming from the Service menu in order to establish a connection – see: 4.7.11: Enable Programming. |

Table 10.2: RP Access Options

## 10.5: Service Call

The Service Call feature is designed to enable the user to call the monitoring service at the push of a button. When the user presses and holds down the "0" key on the LCD keypad for a few seconds, a two-way audio connection is established with the central station.

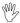

The Service Call feature requires the infinite Interphone to be installed with the system.

## 10.5.1: Service Call Telephone Number

To edit the Service Call telephone number:

- From the Programming menu, select Communications, Service Call, Phone Number [9531].
- 2. Enter up to 16 digits. Use the FULL key to enter "\*", "#", "," (pause), "T" (switch to DTMF tone dialing), "P" (switch to pulse dialing) or "+" (international code).
- Press ✓ when you have finished editing.

#### 10.5.2: Service Call Interface

For the Service Call feature, you can choose whether the system employs cellular or PSTN communication.

To program the Service Call interface:

- From the Programming menu, select Communications, Service Call, Interface [9532].
- Select either GSM or PSTN.

## 10.6: Communications Options

#### 10.6.1: Line Monitor

The Line Monitor feature monitors both the PSTN telephone line and the GSM network. If a problem is detected with either of these, a Media Loss event is registered in the log.

To program the Line Monitor setting:

- From the Programming menu, select Communications, Comm. Options, Line Monitor [95401].
- Select Fnabled or Disabled.

#### 10.6.2: Periodic Test Interval

The Periodic Test is a test transmission the system sends to notify the central station that its reporting capability is fully functional.

Two options are available for the Periodic Test:

- You can program the system to send a Periodic Test message according to a chosen time interval. This time interval can be between 1 and 254 hours (approximately 10 days).
- The system calculates automatically the time the Periodic Test is sent according
  to the last four digits of the account number. Automatically calculated tests can be
  sent daily, weekly or monthly according to the Auto Interval option see 10.6.4:
  Auto Interval. This feature ensures that the central station is not inundated by test
  reports at any given time.

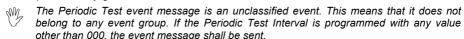

To program the Periodic Test Interval:

- From the Programming menu, select Communications, Comm. Options, Test Interval [95402].
- Enter the test interval (001-254 hours) or 255 for an automatically calculated test interval.
- Press ✓ when the desired setting is displayed.

To disable the Periodic Test:

Program the Periodic Test Interval as 000.

#### 10.6.3: First Test

If the Periodic Test Interval is programmed as 001-254 hours, you must also program the time that the first Periodic Test is sent.

To program the First Test Time:

- 1. From the Programming menu, select Communications, Comm. Options, First Test [95403].
- 2. Enter a time (HH:MM).
- Press ✓ when the desired setting is displayed.

#### 10.6.4: Auto Interval

The Auto Interval option determines the frequency of automatically calculated periodic test messages.

To program the Auto Interval:

- From the Programming menu, select Communications, Comm. Options, Auto Interval [95404].
- Select Daily, Weekly or Monthly.

#### 10.6.5: Call Timeout

The Call Timeout is the amount of time the system waits for the first acknowledgement (ACK1) from the central station when reporting using the PSTN module. If ACK1 is not received during this time, the system regards the call as a failed dialing attempt.

To program the Call Timeout:

- From the Programming menu, select Communications, Comm. Options, Call Timeout [95404].
- 2. Enter a time (001-255 seconds).
- 3. Press ✓ when the desired setting is displayed.

### 10.6.6: ACK. Timeout

The ACK Timeout is the amount of time the system waits for the second acknowledgement (ACK2) from the central station when reporting using the PSTN module. If ACK2 is not received during this time, the system regards the call as a failed dialing attempt.

To program the ACK Timeout:

- From the Programming menu, select Communications, Comm. Options, ACK Timeout [95405].
- 2. Enter a time (001-255 seconds).
- 3. Press ✓ when the desired setting is displayed.

## 10.6.7: PSTN Country

In order to meet the requirements of local telecommunications authorities, default telephone line parameters have been chosen for a number of different countries.

To program the PSTN Country:

- From the Programming menu, select Communications, Comm. Options, PSTN Country [95406].
- 2. Select your country from the options available.
- Electronics Line 3000 offers custom telephone line parameter settings for countries that do not appear in the list of pre-defined options. If your country does not appear among the available options, select the option Custom Settings.

#### 10.6.8: Dial Tone Wait

This option determines whether the system dials only when the dial tone is present or if the dialing is initiated regardless of the dial tone.

To program the Dial Tone Wait option:

- From the Programming menu, select Communications, Comm. Options, Dial Tone Wait [95407].
- Select Enabled or Disabled.

#### 10.6.9: RDM Period

Remote Diagnostics and Maintenance (RDM) session is a feature that is designed to enable automated maintenance of installed control systems. During a maintenance session, the control system automatically dials the RP Callback number and connects to the RDM server. The time interval between maintenance sessions is called the RDM period.

To program the RDM period:

- From the Programming menu, select Communications, Comm. Options, RDM Period [95408].
- 2. Enter the required RDM period (001-255 days or 000 to disable RDM communication).
- 3. Press ✓ when the desired setting is displayed.

#### 10.6.10: Incoming Calls

This option determines whether the system is able to receive incoming Telecontrol/Two-Way Audio calls.

To program the Incoming Calls option:

- 1. From the Programming menu, select Communications, Comm. Options, Incoming Calls [95409].
- Select Fnabled or Disabled.

## 10.6.11: Telecontrol/Vocal Message Timeout

The Telecontrol/Vocal Message Timeout (TC/VM Timeout) determines the duration of a Telecontrol, Two-Way Audio or Vocal Message call. In the case of a Telecontrol or Two-Way Audio call, when the time out expires, the system automatically disconnects unless the call is manually extended by the operator. For Vocal Message calls, if the time out expires and the user has not acknowledged the message, the system attempts to call the next VM account's telephone number. During a Vocal Message call, the timeout is reset each time a message is acknowledged.

To program the Telecontrol/Vocal Message Timeout:

- From the Programming menu, select Communications, Comm. Options, TC/VM Timeout [95410].
- Enter a time (001-255 seconds).
- Press ✓ when the desired setting is displayed.

#### 10.6.12: TWA Mode

The Two-Way audio features offer a choice of two operation modes:

- Duplex both parties may speak at once just like a regular telephone.
- Simplex one party may speak while the other party listens.

To program the TWA mode option:

- From the Programming menu, select Communications, Comm. Options, Two-Way Audio, TWA Mode [95411].
- 2. Select Duplex or Simplex.

## 10.7: GSM Options

## 10.7.1: GSM RX Report

The GSM RX Report is a feature that periodically reads the GSM signal strength of the GSM module – see: 4.7.9: GSM Signal Strength. This reading occurs at the times programmed for the Periodic Test – see 10.6.2: Periodic Test Interval & 10.6.3: First Test. This means that each time the periodic test is sent, the system also sends a GSM signal strength report to the central station. The system also enters the GSM signal strength in the event log.

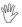

If the Periodic Test is disabled, the GSM RX Report feature will not function.

The GSM RX report belongs to the Peripherals event group – see 10.9: Event Options for Central Station Reporting. If this event group is disabled, the GSM signal strength is still recorded in the event log.

To program the GSM RX Report option:

- From the Programming menu, select Communications, Comm. Options, GSM Options, GSM RX Report [954121].
- 2. Select Enabled or Disabled.

#### 10.7.2: PIN Code

The PIN (Personal Identity Number) is a four-digit code that protects the SIM card from unauthorized use if lost or stolen.

To program the PIN code:

- From the Programming menu, select Communications, Comm. Options, GSM Options, PIN Code [954122].
- 2. Edit the four-digit PIN code.
- Press ✓ when you have finished editing.

#### 10.7.3: SMS Center

To edit the SMS Center telephone number:

- From the Programming menu, select Communications, Comm. Options, GSM Options, SMS Center [954123].
- 2. Enter up to 16 digits. Use the FULL key to enter "\*", "#", "," (pause), "T" (switch to DTMF tone dialing), "P" (switch to pulse dialing) or "+" (international code).
- 3. Press ✓ when you have finished editing.

#### 10.7.4: SMS Command

The SMS Command option enables you to enable or disable the ability to send commands to the system via SMS. For further information on SMS commands, see 3.5: Remote Arming/Disarming via SMS and 6.3: SMS Control.

To enable/disable SMS commands:

- From the Programming menu, select Communications, Comm. Options, GSM Options, SMS Command [954134].
- Select Enabled or Disabled.

#### 10.7.5: SMS Confirmation

After an SMS command is executed by the system, a confirmation message is returned to the sender's mobile phone. You can enable or disable this feature using this option.

To enable/disable SMS confirmation:

- From the Programming menu, select Communications, Comm. Options, GSM Options, SMS Confirm. [954124].
- Select Enabled or Disabled.

## 10.8: TWA Event Report Options

## 10.8.1: TWA Event Report

The TWA Event Report is an event report that is sent to the central station to indicate that Two-Way Audio communication is about to commence. If enabled, the system sends the Contact ID event code 606000 before establishing Two-Way Audio communication.

To program the TWA Event option:

- From the Programming menu, select Communications, Comm. Options, TWA Event Rept. [95414].
- Select Enabled or Disabled.

## 10.8.2: TWA Time Report

If the TWA Time Report option is enabled, the last three digits of the TWA Event Report are replaced with the amount of seconds programmed for the TC/VM Timeout – see 10.6.11: Telecontrol/Vocal Message Timeout. For example, if the TC/VM Timeout is programmed as 120 seconds, the Contact ID event code that shall be sent for the TWA Event Report shall be 606120.

To program the TWA Time Report option:

- From the Programming menu, select Communications, Comm. Options, TWA Time Rept. [95415].
- 2. Select Enabled or Disabled.

## 10.9: Event Options for Central Station Reporting

System events are divided into a number of different event groups. This division allows you to enable or disable reporting or Two-Way Audio for a specific group of events.

The different event groups are as follows:

- Burglary [#1]
- Fire [#2]
- Open/Close (arm/disarm) [#3]
- Service [#4]

- Power [#5]
- Peripherals [#6]
- RF Jamming [#7]
- Medical [#8]

## 10.9.1: Event Reporting

You can enable or disable event reporting per Event Group. This allows you to filter the type of events that are reported to the central station.

To enable/disable reporting for an event group:

- 1. From the Programming menu, select Communications, Event Options [955].
- 2. Select an Event Group.
- 3. From the event group's sub-menu, select Report [#1].
- Select Enabled or Disabled.

## 10.9.2: Restore Reporting

For each event group, you can determine whether restore messages shall be sent.

To enable/disable restore reporting for an event group.

- 1. From the Programming menu, select Communications, Event Options [955].
- 2. Select an event group.
- 3. From the event group's sub-menu, select Report Restore [#2].
- Select Enabled or Disabled.

## 10.9.3: Two-Way Audio

For Burglary, Fire and Medical event groups, there is an additional option that enables Two-Way Audio for that event group – see: 5.2.2: TWA Alarm Reporting.

To enable/disable Two-Way Audio for an event group:

- 1. From the Programming menu, select Communications, Event Options [955].
- 2. Select an Event Group (Burglary, Fire or Medical).
- 3. Select TWA [#3].
- Select Enabled or Disabled.

## 10.10: Vocal Message Dialer Event Options

Events reported using the Vocal Message Dialer are divided into event groups that correspond with the pre-recorded event messages. This allows you to enable or disable the Vocal Message feature for a specific group of events. For further information on this feature, see 10.3: Vocal Message Dialer.

The vocal message event groups and their associated system events are as follows:

- Burglary Alarm [#1]
  - Alarm from Zone (excluding Gas. Flood and Environmental zones)
  - o Zone Tamper
  - Tamper
  - Duress
- Fire Alarm [#2]
  - Zone Fire Alarm
    - User Activated Fire Alarm
- Panic Alarm [#3]
  - o Zone Panic Alarm
  - User Activated Panic Alarm
- Medical Alarm [#4]
  - Zone Medical Alarm
  - User Activated Medical Alarm
- System Trouble [#5]
  - o Battery Low
  - Transmitter Low Battery
  - AC Loss
  - Media Loss
  - Device Trouble
  - Communication Trouble
  - Transmitter Out of Synch.
  - Control System Transmitter Out of Synch.
  - Supervision Loss
  - Zone Trouble
  - FM Jamming
- System Armed [#6]
  - o Full Arm
  - Part Arm
  - Perimeter Arm
- System Disarmed [#7]
  - o Disarm
  - Disarm after Alarm

To enable/disable the vocal message for an event group:

- From the Programming menu, select Communications, VM Event Opt. [956].
- 2. Select an event group.
- Select Fnabled or Disabled.

## **Chapter Eleven: Home Automation Programming**

This chapter explains the programmable options for the system's home automation features. The Home Automation module is an add-on optional extra that you can install inside the system's plastic housing.

#### 11.1: X10 Overview

The control system's home automation feature employs the X10 protocol and this enables compatibility with a wide variety of readily available home automation products.

Before you can start programming the system's Home Automation features, you should be familiar with the basic concept behind X10 automation.

X10 is a protocol that enables you to send commands and other data over regular existing power lines. This means that, using an X10 transmitter (the system's Home Automation module) you can send On/Off commands to X10 receivers (lamp and appliance modules) that are plugged into electricity outlets around the home. From here on, we shall refer to these X10 receivers as "HA units".

Each HA unit has two codes that are used for identification. These codes are known as the House code and the Unit code and are usually defined by adjusting the dials that appear on the X10 unit. In Figure 11.1, the HA unit is set to House A, Unit 3.

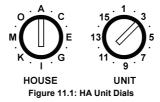

The control system supports sixteen HA units on one House code. To ensure that the Home Automation features function correctly, you must abide by the following guidelines.

- The House code must be the same on each HA unit.
- The House code on the HA units must be identical to the House code programmed in the system's memory see section 11.4: House Code.

#### 11.2: HA Control

In order to use the Home Automation features, you must make sure that the HA is enabled. The HA Control option allows you to enable or disable all Home Automation features for the entire system.

To program the Home Automation setting:

- From the Programming menu, select System Options, HA Control [963].
- Select Enabled or Disabled.

#### 11.3: HA Units

The following sections explain the programming options available for HA units.

## 11.3.1: Scheduling

Scheduling allows you to program the system to send On/Off commands to an HA unit at specific times. The Scheduling section of Home Automation programming is identical to that described in Chapter Six: Home Automation Control . For further information on programming the On Time, Off Time and Schedule for each HA unit, see section *6.4:* Scheduling.

## 11.3.2: On by Zone

The On by Zone feature allows you to choose two zones that activate the HA unit when triggered. When either one of these zones is triggered, the system sends an On command to the HA unit according to the unit's programmed Pulse Time – see: 11.3.8: Pulse Time. For example, you have a magnetic contact installed above the front door. When the door is opened, the hall light is lit.

To select the sensors that activate an HA unit:

- 1. From the Programming menu, select HA Programming, HA Units [961].
- 2. Select an HA unit (01-16).
- 3. From the HA unit's sub-menu, select On by Zone [#04].
- 4. Enter up to two zone numbers.
- Press ✓ when the desired setting is displayed.

## 11.3.3: On by Arm

The On by Arm feature activates the HA unit when the system is armed using any of the arming methods. The amount of time the HA unit is activated is determined by the Pulse Time – see: 11.3.8: Pulse Time. If the Pulse Time is programmed as "Toggle", disarming the system switches the HA unit off.

To program the On by Arm feature:

- 1. From the Programming menu, select HA Programming, HA Units [961].
- 2. Select an HA unit (01-16).
- 3. From the HA unit's sub-menu, select On by Arm [#05].
- Select Enabled or Disabled.

## 11.3.4: On by Alarm

On by Alarm is a feature designed for use with X10 sirens. When an alarm occurs, the HA unit (i.e. siren) is activated for the duration of the siren cut-off – see: 7.7.3: Siren Cut-Off. The X10 siren sounds a continuous pattern for intrusion/panic alarms and a pulsed pattern for fire alarms.

To program the On by Alarm feature:

- 1. From the Programming menu, select HA Programming, HA Units [961].
- 2. Select an HA unit (01-16).
- 3. From the HA unit's sub-menu, select On by Alarm [#06].
- 4. Select Enabled or Disabled.

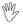

If an HA unit is programmed to be activated by the On by Alarm feature, program all other operation modes (On by Arm, Randomize, etc.) as disabled.

Do not program more than one HA unit to be activated by the On by Alarm feature. If more than one siren is required, set all sirens with the same House and Unit code.

## 11.3.5: Keyfob Control

Each EL-2614 keyfob, offers control of up to two individual HA units. This programming option allows you to enable or disable this feature per HA unit.

To program the keyfob control option for an HA unit:

- From the Programming menu, select HA Programming, HA Units [961].
- 2. Select an HA unit (01-16).
- 3. From the HA unit's sub-menu, select KF Ctrl [#07].
- Select Enabled or Disabled.

#### 11.3.6: SMS Control

Via SMS, you can send commands to the system in order to control various HA units. This option allows you to enable or disable this feature for each HA unit.

To program the SMS control option for an HA unit:

- 1. From the Programming menu, select HA Programming, HA Units [961].
- 2. Select an HA unit (01-16).
- 3. From the HA unit's sub-menu, select SMS Ctrl [#08].
- Select Fnabled or Disabled.

#### 11.3.7: Randomize

When the system is fully armed between the hours 9:00pm and 6:00am, the Randomize feature turns HA units on and off at random. This gives the impression that the house is occupied and acts as a deterrent against potential intruders.

To program an HA unit to be included in the Randomize feature:

- 1. From the Programming menu, select HA Programming, HA Units [961].
- 2. Select an HA unit (01-16).
- 3. From the HA unit's sub-menu, select Randomize [#09].
- 4 Select Enabled or Disabled

#### 11.3.8: Pulse Time

The Pulse Time determines the manner in which an HA unit responds to the On command. You can program each HA unit switch on momentarily. This means that, when receiving the On command, the unit will be switched on for a programmed amount of time. For example, you can program the hall light to switch on for 1 minute and automatically switch itself off. Alternatively, the HA unit can be programmed to toggle on and off.

To program the Pulse Time for an HA unit:

- 1. From the Programming menu, select HA Programming, HA Units [961].
- 2. Select an HA unit (01-16).
- 3. From the HA unit's sub-menu, select Pulse Time [#10].
- 4. Select 5 sec, 30 sec, 1 min, 2 min or Toggle.

## 11.3.9: Descriptor

You can assign a 16-character descriptor for each HA unit. These descriptors help the user to identify the various HA units installed around the home.

To edit an HA unit descriptor:

- 1. From the Programming menu, select HA Programming, HA Units [961].
- 2. Select an HA unit (01-16).
- 3. From the HA unit's sub-menu, select Descriptor [#11].
- Edit the descriptor using the alphanumeric keypad.
- Press ✓ when you have finished editing.

#### 11.4: House Code

The House code is part of the identification code of each HA unit. For the Home Automation features to function correctly, the House code on each HA unit must be identical to the House code programmed in the system's memory.

To program the system House code:

- 1. From the Programming menu, select HA Programming, House Code [962].
- 2. Using the arrow keys, select a House code from the options available (A-P).
- 3. Press ✓ when the requested option is displayed.

# Chapter Twelve: System Initialization

The Initialization menu offers a number of options that enable you to reset the system. This menu is particularly useful when re-installing a system at a new site. The Initialization function clears the entire system. This restores programming defaults, clears the log, user codes and the transmitter register. Options are also available that enable you to clear a specific section of the system's memory separately.

#### 12.1: Initialization

The Initialization function clears the entire system and resets factory defaults. If your system does not include multi-default and multi-language support, skip steps 2 and 3 of the following procedure.

To initialize the control system:

- 1. From the Programming menu, select Initialize, Init All [971]; the system prompts you for confirmation.
- For firmware versions that include multi-default and multi-language support, select the set of programming defaults that you want to load.
- 3. For firmware versions that include multi-default and multi-language support, select the required interface language.

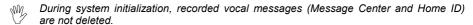

## 12.2: Default Program Restore

Loading the system's default program enables you to restore the factory-set programming defaults.

To load the default program:

- 1. From the Programming menu, select Initialize, Load Defaults [972]; the system prompts you for confirmation.
- 2. Press ✓ to confirm; factory programming defaults are restored.

#### 12.3: Clear User Codes

Clear User Codes deletes all programmed user codes and restores the default Master and Installer codes.

To clear user codes:

- 1. From the Programming menu, select Initialize, Clear Users [973]; the system prompts you for confirmation.
- Press ✓ to confirm: all user codes are deleted and default codes are restored.

#### 12.4: Clear Wireless Transmitters

The Clear Wireless Transmitters function enables you to delete all registered transmitters at once.

To clear the transmitter register:

- 1. From the Programming menu, select Initialize, Clear Wireless [974]; the system prompts you for confirmation.
- Press ✓ to confirm; the transmitter register is cleared.

#### 12.5: Find Modules

The Find Modules function runs a diagnostic test that identifies the modules and keypads that are connected to the system bus. With this information, the system knows which add-on modules should be present, enabling supervision for those modules.

To run the Find Modules test:

- 1. From the Programming menu, select Initialize, find Modules [975]; the system prompts you for confirmation.
- Press ✓; the list is saved.

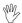

If a connected module is not included in the list, check the wiring connections and run this test again.

## Appendix A: Menu Structure

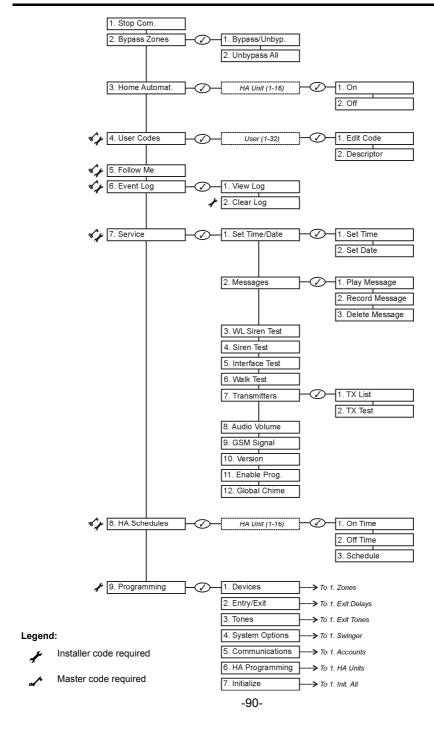

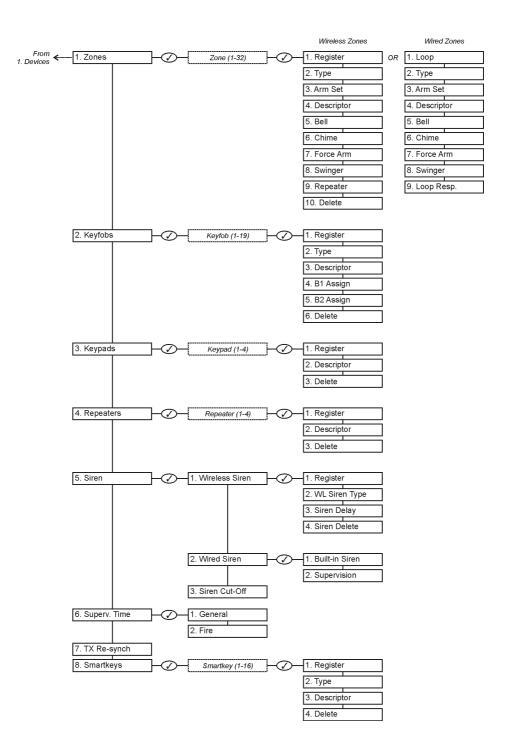

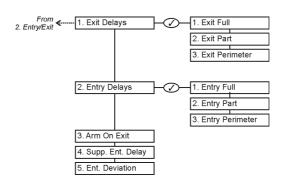

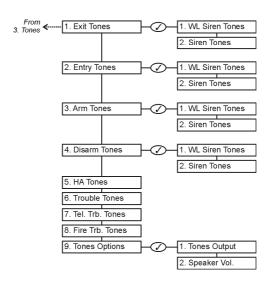

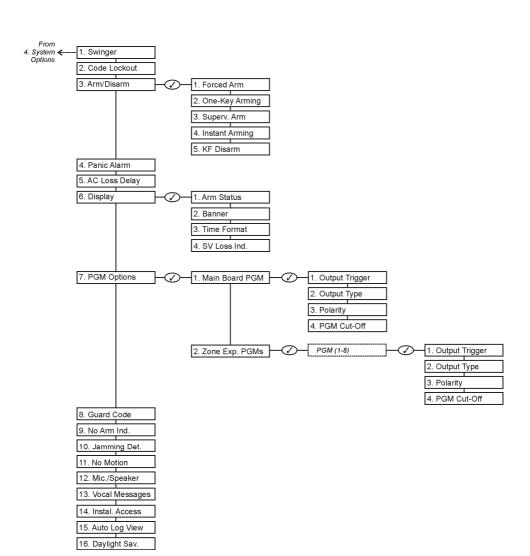

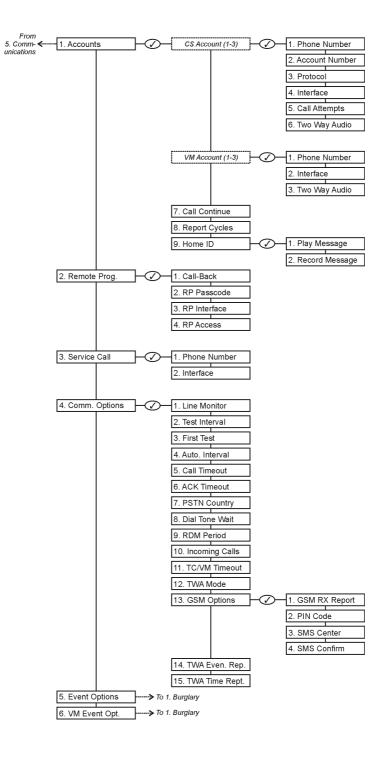

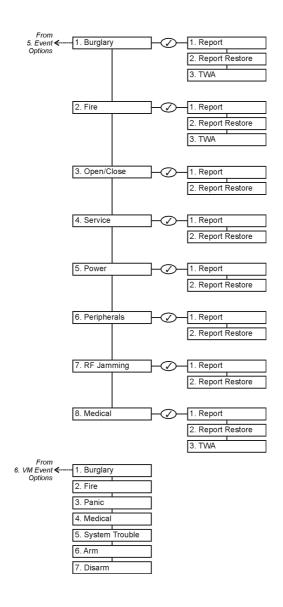

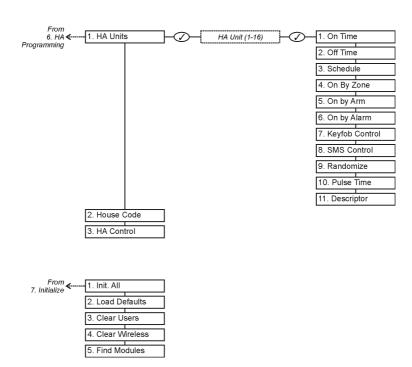

## PIR Sensors (EL-2600/EL-2600PI/EL-2645/EL-2645PI)

The EL-2600, EL-2600PI, EL-2645 and EL-2645PI are intelligent wireless PIR sensors for use with the *infinite prime* system. All of these sensors implement a feature to combat the problem of multiple transmissions, which drastically reduce the life of the batteries. After each transmission, there is a four-minute delay during which further transmissions will not be sent.

The EL-2600PI and EL-2645PI are designed for installations prone to nuisance alarms caused by pets or small animals.

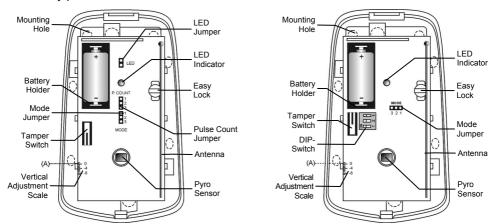

Figure B.1: PIR Sensors with Cover Removed - EL-2600/EL-2600PI (left) and EL-2645/EL-2645PI (right)

#### **Considerations Before Installation**

- Select a location from which the pattern of the detector is most likely to be crossed by a burglar, should there be a break in.
- Do not place bulky objects in front of the detector.
- Avoid a location which comes in direct contact with radiators, heating/cooling ducts, mirrors and air conditioners.
- Select an appropriate installation height from Table B1.

| Lens       | Mounting Height |
|------------|-----------------|
| Standard   | 2.2m (6.6')     |
| Long Range | 2m (6.5')       |
| Curtain    | 1m (3.25')      |
| EL-2600PI  | 2m (6.5')       |
| EL-2645PI  | 2m (6.5')       |

Table B.1: Recommended Mounting Height

## Pet Immunity Guidelines (EL-2600PI/EL-2645PI)

It is expected that the EL-2600PI and EL-2645PI will eliminate false alarms caused by:

- Animals up to 22kg (EL-2600PI)
- Animals up to 45kg (EL-2645PI)
- Several small rodents
- Random flying birds.

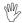

The weight of the animal should only be used as a guide, other factors such as the length and color of fur also affect the level of immunity.

For maximum pet immunity the following guidelines are recommended:

- Mount the center of the unit at a height of 2m with the PCB vertical setting at -4.
- Set the pulse counter to 2.
- Do not aim the detector at stairways that can be climbed by an animal.
- Avoid a location where an animal can come within 1.8m of the detector by climbing on furniture, boxes or other objects.

#### **Installation Procedure**

#### To install PIR sensors:

- 1. Open the housing by removing the front cover. To do so, insert a screwdriver in the release slot (located at the bottom of the detector between the front and back cover). Turn the screwdriver 90° to release the cover.
- 2. Remove the PCB by turning counter-clockwise and removing the Easy Lock do not touch the face of the pyro sensor!
- 3. Apply battery power by removing the isolator that separates the battery from the contacts on the battery holder.
- 4. Place the Mode jumper over pins 2 & 3 (Radio Mode); the LED flashes.

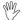

Install the Mode jumper only after applying battery power.

- 5. From the Programming menu, select Devices, Zones [911].
- Select the zone to which you want to register the transmitter; the system initiates Registration mode. When Save? appears on the system's LCD display, press ✓.
- 7. Remove the Mode jumper and place it over one pin for storage.
- 8. Choose an appropriate mounting height from Table B.1 and test the transmitter from the exact mounting position before permanently mounting the unit.
- 9. Knock out the mounting holes and attach the base to the wall.
- 10. Mount the PCB at the required vertical adjustment and replace the PCB screw.
- 11. Write the number of the zone on the sticker provided. Affix the sticker inside the front cover for future reference and replace the front cover.

## Warm-Up Time

The detector will need to warm up for the first 90 seconds after applying power.

#### **Pulse Counter**

The pulse counter determines the amount of beams that need to be crossed before the detector will generate an alarm. To set the pulse counter, refer to tables B.2 and B.3.

#### Adaptive Pulse Count (EL-2645/EL-2645PI)

Using the Adaptive pulse count feature, the detector chooses between 1 or 2 pulses based on its analysis of the received signal.

| Jumper Position | Pulse Count |
|-----------------|-------------|
| Pins 1&2        | 1           |
| Pins 2&3        | 2           |
| Jumper Removed  | 3           |

Table B.2: Pulse Count Jumper (EL-2600/EL-2600PI)

| Switch 2 | Switch 3 | Pulse Count |
|----------|----------|-------------|
| OFF      | OFF      | 1           |
| ON       | OFF      | 2           |
| ON       | ON       | 3           |
| OFF      | ON       | Adaptive    |

Table B.3: Pulse Count Setting (EL-2645/EL-2645PI)

## Vertical Adjustment

To position the PCB, turn the Easy Lock counter-clockwise and slide the PCB up or down to the required setting using the vertical adjustment scale. The detector's coverage area is 14m x 14m (EL-2600/EL-2645) or 12m x 12m (EL-2600PI/EL-2645PI) when the PCB is positioned at 0. Slide the PCB up towards the -8 position to decrease the coverage area bringing the beams closer to the mounting wall.

#### Walk Test Mode

A walk test is performed in order to determine the lens coverage pattern of the detector – see Figure B.2. Walk Test mode cancels the delay time between detections, enabling you to perform an efficient walk test.

To perform a Walk Test.

- 1. Place the Mode jumper over pins 1 & 2.
- Walk across the scope of the detector according to the detection pattern selected.
- 3. Confirm that the LED activates and deactivates accordingly. Wait five seconds after each detection before continuing the test.
- 4. After completing the walk test, remove the jumper and place it over one pin for storage see Mode Jumper Safeguard.

#### **LED Indication**

The LED indicator is lit twice every time a transmission is made. To enable or disable LED indication, refer to Table B.4 below.

| LED Indication | EL-2600/EL-2600PI  | EL-2645/EL-2645PI |  |
|----------------|--------------------|-------------------|--|
| Disabed        | Remove LED Jumper  | DIP-Switch 1 OFF  |  |
| Enabled        | Install LED Jumper | DIP-Switch 1 ON   |  |

**Table B.4: LED Indication Settings** 

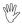

The LED should only be disabled after successfully walk testing the detector.

#### Mode Jumper Safeguard

During normal operation, the Mode jumper should be placed over one pin for storage. When the mode jumper is placed over two pins, the detector is either in Radio or Walk Test Mode. As a precaution, these modes are limited to three minutes. After three minutes have expired, the detector switches back to normal operation. If this happens, you can reset a mode by removing and replacing the mode jumper.

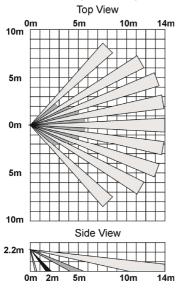

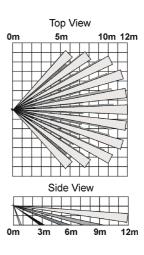

Figure B.2: Lens Coverage Diagrams EL-2600/EL-2645 (left) and EL-2600PI/EL-2645PI (right)

## Magnetic Contact (EL-2601)

The EL-2601 is a magnetic contact designed for installation on doors and windows.

#### Installation Procedure

To install magnetic contacts.

- To open the housing, insert a small screwdriver at the bottom of the unit between the front and back cover and twist the screwdriver to release the cover.
- Remove the divider separating the battery from the contacts on the battery holder. When you apply power and the Tamper switch is open, the EL-2601 enters Test mode during which a transmission is sent every few seconds. You can terminate Test mode by closing the Tamper switch. Test mode is automatically terminated after approximately five minutes.

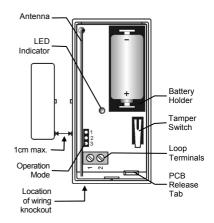

Figure B.3: EL-2601 (cover off)

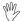

When handling the PCB, do not apply pressure on the antenna.

- 3. From the Programming menu, select Devices, Zones [911].
- Select the zone to which you want to register the transmitter; the system initiates Registration mode. When Save? appears on the system's LCD display, press ✓.
- 5. After registration, press the EL-2601's tamper switch to terminate Test mode.
- 6. Before permanently mounting the unit, test the transmitter from the exact mounting position.
- 7. To remove the PCB, press the PCB release tab and carefully lift the board and slide the board away from the back cover.
- The EL-2601 is able to operate in three modes: Magnetic Switch, Universal Transmitter or a combination of the two. If connecting a wired contact loop (N.C.), connect the terminal block as follows: 1 - Alarm; 2 -GND. For this purpose, a wiring knockout is provided in the back cover.

| Jumper Position   | Operation Mode                            |
|-------------------|-------------------------------------------|
| Pins 1&2          | Universal Transmitter                     |
| Pins 2&3          | Magnetic Switch                           |
| Jumper<br>Removed | Magnetic Switch/<br>Universal Transmitter |

Table B.5: Operation Mode Jumper

- Mount the back cover using two screws and replace the PCB. Use ISO 7050 (ST3.5 x 22) or similar countersunk screws so that the screw head will not touch the PCB – see Figure B.4.
- 10. To open the magnet's housing, insert a small screwdriver into one of the pry-off slots located at either end of the magnet's back cover and lift to separate from the front cover.
- 11. Mount the back cover of the magnet using two screws. Make sure that the guideline on the magnet is correctly aligned with the guideline on the transmitter.

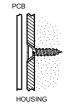

Figure B.4: Mounting Screw Position

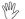

Do not install the magnet further than 1cm from the transmitter.

- 12. Test the transmitter, making certain that the LED is lit when opening the door/window and again when closing.
- 13. Close the front covers of the transmitter and the magnet.

## **Universal Transmitter (EL-2602)**

The EL-2602 is a universal transmitter that includes a single output for use in a wide range of wireless applications.

#### Installation Procedure

To install universal transmitters:

- To open the housing, insert a small screwdriver at the bottom of the unit between the front and back cover and twist the screwdriver to release the cover.
- Remove the divider separating the battery from the contacts on the battery holder. When you apply power and the Tamper switch is open, the EL-2602 enters Test mode during which a transmission is sent every few seconds. You can terminate Test mode by closing the Tamper switch. Test mode is automatically terminated after approximately five minutes.

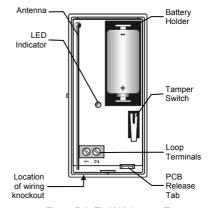

Figure B.5: EL-2602 (cover off)

- 3. From the Programming menu, select Devices, Zones [911].
- Select the zone to which you want to register the transmitter; the system initiates Registration mode. When Save? appears on the system's LCD display, press ✓.
- 5. After registration, press the EL-2602's tamper switch to terminate Test mode.
- 6. Before permanently mounting the unit, test the transmitter from the exact mounting position.
- 7. To remove the PCB, press the PCB release tab, carefully lift the board and slide the board away from the back cover.

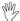

When handling the PCB, do not apply pressure on the antenna.

- 8. Knockout the wiring hole in the back cover.
- 9. Thread the wires through the wiring hole.
- Mount the back cover to the wall using two screws and replace the PCB. Use ISO 7050 (ST3.5 x 22) or similar countersunk screws so that the screw head will not touch the PCB – see Figure B.4.
- 11. Connect the terminal block as follows: 1 Alarm; 2 GND.
- 12. Test the transmitter, making certain that the LED is lit during transmissions.
- 13. Close the front cover of the EL-2602.

## Glassbreak Sensor (EL-2606)

The EL-2606 is an intelligent acoustic glassbreak sensor with an incorporated wireless transmitter.

#### **Mounting Considerations**

The EL-2606 acoustic sensor is omnidirectional, providing 360° coverage. The coverage is measured from the sensor to the point on the glass farthest from the sensor. The sensor can be mounted as close as 1m from the glass.

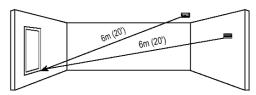

Figure B.6: Acoustic Sensor Range Measurement (plate, tempered, laminated and wired glass)

#### Sensor range:

- If mounting on the ceiling, the opposite wall or adjoining walls, the maximum range is 6m for plate, tempered, laminated and wired glass.
- For armor-coated glass, the maximum range is 3.65m.

#### Minimum recommended glass size:

0.3m x 0.6m

#### Glass thickness:

• Plate: 2.4mm to 6.4mm

• Tempered: 3.2mm to 6.4mm

Wired: 6.4mm

Laminated: 3.2mm to 6.4mm

#### For best detection:

- The sensor must always be in direct line of sight of all windows to be protected.
- If mounting on the wall, try to install the sensor directly opposite the protected window. If this is not possible, adjoining side walls are also a good location.
- If mounting on the ceiling, install the sensor 2-3m into the room.
- Avoid installing in rooms with lined, insulating or sound deadening drapes.
- Avoid installing in rooms with closed wooden window shutters inside.
- Avoid installing in the corners of a room.

The FL-2606 is best suited to rooms with moderate noise.

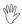

The sensor may not consistently detect cracks in the glass, bullets which break through the glass or glass breaking around corners and in other rooms. Glassbreak sensors should always be backed up by interior protection.

#### For best false alarm immunity:

- Locate the sensor at least 1.2m away from noise sources (televisions, speakers, sinks, doors, etc.).
- Avoid rooms smaller than 3m x 3m and rooms with multiple noise sources.
- Do not use where white noise, such as air compressor noise, is present (a blast of compressed air may cause a false alarm).
- Do not define the zone as 24hr. It is recommended to register the EL-2606 to a perimeter arming group that arms the perimeter doors and windows of the premises.
- Avoid humid rooms the EL-2606 is not hermetically sealed. Excess moisture
  can eventually cause a short and a false alarm.

#### Areas to avoid:

- Glass airlocks and glass vestibule areas
- Noisy kitchens
- · Residential car garages
- Small utility rooms

- Stairwells
- Small bathrooms
- Other small acoustically live rooms

For glass break protection in such applications, use shock sensors on the windows or window frames connected to an EL-2602 universal transmitter.

#### Installation Procedure

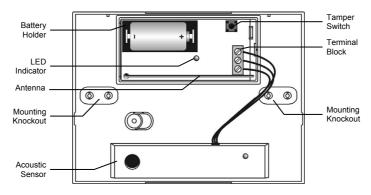

Figure B.7: EL-2606 (cover off)

- Open the housing using a small flat-head screwdriver to separate the base from the cover.
- Remove the insulator separating the battery from the contacts on the battery holder. When you apply power and the Tamper switch is open, the EL-2606 enters Test mode during which a transmission is sent every few seconds. You can terminate Test mode by closing the Tamper switch. Test mode is automatically terminated after approximately five minutes.
- 3. From the Programming menu, select Devices, Zones [911].
- Select the zone to which you want to register the transmitter; the system initiates Registration mode. When Save? appears on the system's LCD display, press ✓.
- 5. After registration, press the EL-2606's tamper switch to terminate Test mode.
- Choose a suitable mounting location according to the guidelines in the previous section.
- Before permanently mounting the unit, test the acoustic sensor and the transmitter from the exact mounting position. For further information on testing the acoustic sensor, refer to the following section, Testing Procedures.
- 8. Knock out the required mounting holes on the back cover.
- 9. Mount the unit to the wall using the mounting screws provided.
- 10. Write the number of the zone on the sticker provided and affix the sticker inside the front cover for future reference.
- 11. Close the front cover making sure that it snaps shut.

### **Testing Procedure**

The Pattern Recognition Technology™ of the EL-2606 ignores most of the sounds that could cause a false alarm (including glass-break testers). In order to test the EL-2606, you must set the unit to Test mode. In Test mode, processing of the upper and lower frequencies is disabled. This means that the EL-2606 is only listening for mid-range frequencies reproduced by the glassbreak tester. It's these mid-range frequencies that determine the sensor's range.

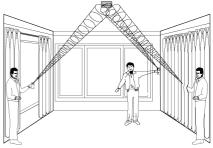

Figure B.8: Testing the EL-2606

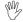

In Normal mode, the tester will not activate the sensor unless held directly over the sensor.

Test the sensor using the Electronics Line GBS7 or Sentrol 5709C hand-held tester.

- If using the 5709C tester, set the tester to tempered glass. The 5709C tester has a
  different setting for each type of glass. The tester should always be set for
  tempered or laminated glass (either is correct and both have the same range)
  unless the installer is certain that all the glass to be protected is plate glass.
- Hold the tester speaker directly on top of the sensor and activate the tester; the sensor generates an alarm and then enters test mode for one minute. When in test mode, the LED on the sensor flashes continuously. You can extend the test mode time by firing the tester at the sensor at least once a minute.

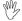

Each time the sensor generates an alarm, it also goes into Test mode for one minute.

- 3. Hold the tester near the surface of the glass and aim the tester at the EL-2606. If drapes or blinds are present, test with the hand-held tester behind the closed drapes or blinds.
- 4. Hold down the test button. When the LED on the sensor goes solid momentarily, the glass is within detection range.
- 5. If the LED does not go solid, but simply continues blinking, re-position the sensor closer to the protected windows and retest. This may require adding additional sensors in order to achieve adequate coverage. It is very rare that the sensor will not activate within its stated range of coverage. In this case check the battery in the hand-held tester. A new tester battery is likely to restore the range.
- Test mode automatically terminates approximately one minute after the last activation of the hand-held tester.

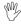

Room acoustics can artificially extend the range of a glassbreak sensor. The specified range of the EL-2606 has been established for worst-case conditions. While the sensor is likely function at the extended range, it may miss a minimum output break or room acoustics may be changed at some future time bringing sensor range back into normal 6m conditions. Do not exceed the rated range of the sensor regardless of what the tester shows!

## **Hand Clap Test**

The Hand Clap test enables you to test the EL-2606 while in Normal mode. This test checks the sensors power supply, microphone and circuit board.

To perform a Hand Clap test

Clap your hands loudly under the sensor; the LED flashes twice but an alarm is not generated.

## Smoke Detector (EL-2603)

The EL-2603 is a brand-name smoke detector with an integrated Electronics Line 3000 transmitter.

#### Installation Procedure

The following procedure explains the installation of the EL-2603 wireless smoke detector and its registration to the receiver. For further information regarding the smoke detector's location, test procedures, maintenance and specifications, refer to the manufacturer's installation instructions provided with this product.

#### To install smoke detectors:

- Open the cover by lifting the opening tab while firmly holding the base with your other hand.
- Push the cover backwards to separate the cover from the base.
- 3. Install a 9V battery into the detector's battery snap.
- Insert the Test jumper; the EL-2603 enters Test mode and the LED flashes every few seconds.
- 5. From the Programming menu, select Devices, Zones [911].
- Select the zone to which you want to register the transmitter; the system initiates Registration mode. When Save? appears on the system's LCD display, press ✓.
- After registration, remove the Test jumper and place it over one pin for storage.

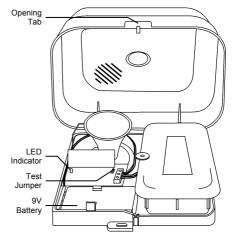

Figure B.9: EL-2603 (cover open)

- 8. Before permanently mounting the unit, test the transmitter from the exact mounting position.
- 9. Attach the mounting base to the ceiling using the screws provided.
- Replace the cover onto its hinges and close the cover until it snaps together with the base.

## Keyfobs (EL-2611/EL-2614)

The EL-2611 and EL-2614 are keyfob transmitters that are supported by the system.

## **Registration Procedure**

To register keyfobs:

- 1. From the Programming menu, select Devices, Keyfobs [912].
- 2. Select the keyfob you want to register; the system initiates Registration mode.
- 3. Press a button, making sure that the keyfob's LED lights up when the button is pressed.
- Press the same button again. When Save? appears on the system's LCD display, press ✓.

#### FI -2611

The EL-2611 is a one-button transmitter that generates a Medical Emergency alarm when pressed. The transmitter is water resistant and can be worn around the neck. Its large button makes it ideal for elderly or sight-impaired users.

When the battery is low, the EL-2611's LED flashes during transmission and a Low Battery signal is sent to the receiver. When either of these two indications are observed, replace the unit.

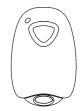

Figure B.10: EL-2611

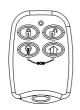

Figure B.11: EL-2614

#### EL-2614

The EL-2614 is a four-button keyfob transmitter that offers a number of functions including arm, disarm and SOS Panic.

When the battery is low, the EL-2614's LED flashes during transmission and a Low Battery signal is sent to the receiver. When either of these two indications are observed, replace the batteries

## To replace the batteries:

- Insert a small screwdriver into the pry-off slot see Figure B.12 Carefully twist the screwdriver to separate the front and back of the casing.
- 2. Observing correct polarity, replace the batteries (3V lithium, size: CR1225).
- Close the casing making sure that the front and back click shut.

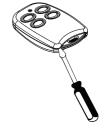

Figure B.12: Opening the EL-2614's Casing

## Wireless Keypads (EL-2620/EL-2640)

The EL-2620 and EL-2640 are one-way wireless keypads primarily designed as additional arming stations, including three arming keys that enable Full, Part or Perimeter arming modes. Pressing the Full and Perimeter buttons simultaneously generates an SOS panic alarm. Additionally, the keypad may be used to control Home Automation modules.

The EL-2620 also includes an additional Cancel key, ⊗, that clears the keypad in the event that a key is pressed by mistake while entering a code, for example. This key causes the keypad to disregard what was previously entered enabling the user to start again.

## **Registration Procedure**

To register wireless keypads:

- From the Programming menu, select Devices, Keypads [914].
- 2. Select the keypad you want to register; the system initiates Registration mode.

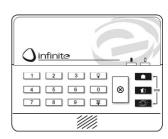

Figure B.13: EL-2620

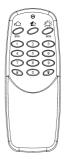

Figure B.14: EL-2640

- 3. Press a button on the keypad making sure that a LED lights up when the button is pressed.
- Press the same button again. When Save? appears on the system's LCD display, press ✓.

#### Battery Replacement (EL-2620)

Every time a key is pressed, one of the battery status LEDs is lit. When the battery needs to be replaced, the red Low Battery LED is lit.

To replace the battery:

- Insert a small screwdriver into the pry-off slots at the bottom of the unit and twist to remove the back cover.
- 2. Observing correct polarity, replace the battery (9V, alkaline).
- 3. Replace the back cover making sure that the two covers click shut.

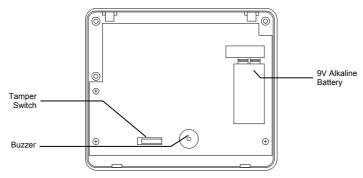

Figure B.15: EL-2620 (back cover off)

## **Battery Replacement (EL-2640)**

When the battery is low, the EL-2640's LED flashes during transmission.

To replace the battery:

- Remove the battery cover located at the rear of the unit. To do so, press the release tab using a small screwdriver and lift the cover away from the EL-2640's plastic housing.
- 2. Observing correct polarity, replace the battery (9V, alkaline).
- Replace the battery cover making sure that it clicks shut

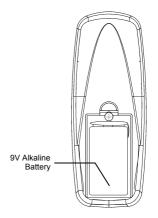

Figure B.16: EL-2640 (battery cover off)

## **Transmitter Specifications**

The technical specifications for the transmitters that appear in this appendix are listed below. All transmitters are available in 868.35, 433.92 or 418MHz FM frequencies.

#### EL-2600

Antenna: Built-in Whip

Power: 3.6V 1/2 AA Lithium Battery

Current Consumption: 30mA (transmission)

6µA (standby)

Pyroelectric Sensor: Dual Element Maximum Coverage: 14 x 14m

Pulse Count: 1, 2 or 3 Jumper Selectable

LED Indicator: Jumper Selectable

Adaptive Temperature Compensation

RFI Immunity: 30V/m

Operating Temperature: -10 to 60°C Fire Protection: ABS Plastic Housing Dimensions: 110 x 60 x 45mm

#### FI -2600PI

Antenna: Built-in Whip

Power: 3.6V 1/2 AA Lithium Battery

Current Consumption: 30mA (transmission),

6µA (standby)

Pyroelectric Sensor: Dual Element Maximum Coverage: 12 x 12m

Pulse Count: 1, 2 or 3 Jumper Selectable

LED Indicator: Jumper Selectable Adaptive Temperature Compensation

RFI Immunity: 30V/m

Operating Temperature: -10 to 60°C Fire Protection: ABS Plastic Housing Dimensions: 110 x 60 x 45mm

#### EL-2645

Antenna: Built-in Whip

Power: 3.6V ½ AA Lithium Battery

Current Consumption: 30mA (transmission)

12µA (standby)

Pyroelectric Sensor: Dual Element Maximum Coverage: 14 x 14m Pulse Count: 1, 2, 3 or Adaptive LED Indicator: Selectable

Adaptive Temperature Compensation

RFI Immunity: 30V/m

Operating Temperature: -10 to 60°C Fire Protection: ABS Plastic Housing Dimensions: 110 x 60 x 45mm

#### EL-2645PI

Antenna: Built-in Whip

Power: 3.6V ½ AA Lithium Battery

Current Consumption: 30mA (transmission),

12µA (standby)

Pyroelectric Sensor: Dual Element Maximum Coverage: 12 x 12m Pulse Count: 1, 2, 3 or Adaptive LED Indicator: Selectable

Adaptive Temperature Compensation

RFI Immunity: 30V/m

Operating Temperature: -10 to 60°C Fire Protection: ABS Plastic Housing Dimensions: 110 x 60 x 45mm

#### FI -2601/FI -2602

Antenna: Built-in Whip

Power: 3.6V 1/2 AA Lithium Battery Current Consumption: 25mA (transmission)

10µA (standby)

Loop Input Voltage Range: 0-15VDC/AC

(peak to peak)

RFI Immunity: 40V/m

Operating Temperature: 0 to 60°C Dimensions: 65 x 30 x 25mm

#### EL-2603

Antenna: Built-in Internal Whip

Current Consumption: 30mA (transmission),

20uA (standby)

Power: 9V Alkaline Battery

RFI Immunity: 40V/m

Operating Temperature: 0 to 60°C

Dimensions: 138 x 118 x 44mm

#### EL-2606

Antenna: Built-in Whip

Power: 3.6V ½ AA Lithium Battery Current Consumption: 25mA (transmission)

30uA (standby)

Microphone: Omni-directional electret Maximum Range: 6m (plate, tempered. laminated and wired glass)

3.65m (armor-coated glass)

RFI Immunity: 20V/m

Operating Temperature: 0 to 50°C Dimensions: 80 x 108 x 43mm

EL-2611

Antenna: Built-in Whip

Power: Non-replaceable battery

RFI Immunity: 40V/m

Operating Temperature: 0 to 60°C Dimensions: 60 x 40 x 15mm

EL-2614

Antenna: Built-in Whip

Power: 2 x 3V Lithium Battery

Size CR1225

Current Consumption: 16mA (transmission)

2μA (standby)

RFI Immunity: 40V/m

Operating Temperature: 0 to 60°C Dimensions: 62 x 42 x 15mm

EL-2620

Antenna: Printed on PCB

Current Consumption: 26mA (transmission)

2μA (standby)

Power: 9V Alkaline Battery RFI Immunity: 40V/m

Operating Temperature: 0 to 60°C Dimensions: 130 x 110 x 28mm

EL-2640

Antenna: Printed on PCB

Current Consumption: 25mA (transmission)

3uA (standby)

Power: 9V Alkaline Battery RFI Immunity: 40V/m

Operating Temperature: 0 to 60°C Dimensions: 128 x 49 x 27mm

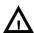

#### **Lithium Batteries**

Fire, explosion and severe burn hazard!

When handling lithium batteries follow the listed precautions:

- Do not recharge.
- Do not deform or disassemble.
- Do not heat above 100°C or incinerate.

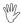

Due to the occurrence of voltage delay in lithium batteries that have been in storage, the batteries may initially appear to be dead. In this case, leave the unit in Test mode or Radio mode for a few minutes until the battery voltage level is stabilized.

# Appendix C: Event Table

#### Burglary

| Description                 | 1   | Restore | SIA   | Contact ID | Address Field |
|-----------------------------|-----|---------|-------|------------|---------------|
| Alarm from Zone             |     |         | NBA   | 1130       | Device Number |
| Zone Alarm Restore          | •   | •       | NBR   | 3130       | Device Number |
| Zone Bypassed               |     |         | NUB   | 1570       | Device Number |
| Zone Unbypassed             | •   | •       | NUU   | 3570       | Device Number |
| Zone Tamper                 |     |         | NTA   | 1137       | Device Number |
| Zone Tamper Restore         | •   | •       | NTR   | 3137       | Device Number |
| Zone Panic Alarm            |     |         | NPA   | 1120       | Device Number |
| Zone Panic Restore          | •   | •       | NPR   | 3120       | Device Number |
| Panic Alarm                 |     |         | NPA   | 1120       | Device Number |
| Tamper                      |     |         | NTA   | 1137       | Device Number |
| Tamper Restore              | •   | •       | NTR   | 3137       | Device Number |
| Duress                      |     |         | NHA   | 1121       | _             |
| Bell Cancel                 | •   |         | NBC   | 1521       | User Number   |
| Disarm after Alarm          |     |         | NOR   | 1458       | User Number   |
| Water Alarm                 |     |         | NWA   | 1154       | Device Number |
| Water Alarm Restore         | •   | •       | NWH   | 3154       | Device Number |
| Environmental Alarm         |     |         | NUA   | 1150       | Device Number |
| Environmental Alarm Restore | •   | •       | NUH   | 3150       | Device Number |
| Fire                        |     |         |       |            |               |
| Fire Alarm                  |     |         | NFA   | 1110       | Device Number |
| Fire Alarm Restore          | •   | •       | NFR   | 3110       | Device Number |
| Gas Alarm                   |     |         | NGA   | 1151       | Device Number |
| Gas Alarm Restore           | •   | •       | NGH   | 3151       | Device Number |
| Open/Close                  |     |         | •     | •          |               |
| Full Arm                    |     |         | NCL   | 3401       | User Number   |
| Part Arm                    |     |         | NCG   | 3456       | User Number   |
| Perimeter Arm               |     |         | NCG   | 3441       | User Number   |
| Disarm                      |     |         | NOP   | 1401       | User Number   |
| Service                     |     |         | ı     | L          | •             |
| Edit User Code              | •   |         | NJV   | 1462       | User Number   |
| Delete User Code            | •   |         | NJX   | 3462       | User Number   |
| System Programming          | •   |         | NLB   | 1627       | _             |
| End System Brogramming      | + - |         | NII V | 1600       | †             |

| Edit User Code         | • | NJV | 1462 | User Number |
|------------------------|---|-----|------|-------------|
| Delete User Code       | • | NJX | 3462 | User Number |
| System Programming     | • | NLB | 1627 | _           |
| End System Programming | • | NLX | 1628 | _           |
| Remote Programming     | • | NRB | 1412 | _           |
| End Remote Programming | • | NRS | 3412 | _           |
| Walk Test              | * | NTS | 1607 | User Number |
| End Walk Test          | • | NTE | 3607 | _           |
| Set Time               | * | NJT | 1625 | User Number |
| Set Date               | * | NJD | 1625 | User Number |
| Clear Log              |   | NLB | 1621 | User Number |
| No Arm                 | • | NCD | 1654 | _           |

#### Power

No Arm

| Description                  | A. | Restore | SIA | Contact ID | Address Field      |
|------------------------------|----|---------|-----|------------|--------------------|
| Battery Low                  |    |         | NYT | 1302       | Device Number      |
| Battery Restore              |    | •       | NYR | 3302       | Device Number      |
| Transmitter Low Battery      |    |         | NXT | 1384       | Device Number      |
| Transmitter Battery Restore  |    | •       | NXR | 3384       | Device Number      |
| AC Loss                      |    |         | NAT | 1301       | Device Number      |
| AC Restore                   |    | •       | NAR | 3301       | Device Number      |
| Peripherals                  |    |         |     |            |                    |
| Media Loss                   |    |         | NLT | 1351       | Device Number      |
| Media Loss Restore           | ٠  | •       | NLR | 3351       | Device Number      |
| Device Trouble               |    |         | NET | 1330       | Device Number      |
| Device Trouble Restore       | •  | •       | NER | 3330       | Device Number      |
| Transmitter Out of Synch.    |    |         | NUT | 1341       | Device Number      |
| Transmitter Re-synch.        | •  | •       | NUR | 3341       | Device Number      |
| CP Transmitter Out of Synch. |    |         | NUT | 1341       | Device Number      |
| CP Transmitter Re-synch.     | •  | •       | NUR | 3341       | Device Number      |
| Supervision Loss             |    |         | NUS | 1381       | Device Number      |
| Supervision Restore          | •  | •       | NUR | 3381       | Device Number      |
| GSM Signal Level             | •  |         | NYY | 1605       | Signal Level (0-9) |
| Zone Trouble                 |    |         | NBT | 1380       | Device Number      |
| Zone Trouble Restore         | •  | •       | NBJ | 3380       | Device Number      |
| Bell Fault                   |    |         | NYA | 1321       | Device Number      |
| Bell Fault Restore           | •  | •       | NYH | 3321       | Device Number      |
| RF Jamming                   |    |         |     |            |                    |
| FM Jamming                   |    |         | NXQ | 1344       | Device Number      |
| FM Jamming Restore           | •  | •       | NXH | 3344       | Device Number      |
| Medical                      |    | <u></u> |     |            |                    |
| Medical Alarm                |    |         | NMA | 1100       | Device Number      |
| Medical Alarm Restore        | •  | •       | NMR | 3100       | Device Number      |
| No Motion                    |    |         | NNA | 1102       | Device Number      |
| Unclassified Events          | •  |         |     |            |                    |
| Periodic Test                | •  |         | NRP | 1602       | _                  |

NCD

1654

## Address Field

The address field provides additional information regarding the event. This information is forwarded as numeric data according to the following tables.

| DEVICE NUMBER |                        |  |  |  |
|---------------|------------------------|--|--|--|
| Value         | Description            |  |  |  |
| 00            | Control System         |  |  |  |
| 01-32         | Zones                  |  |  |  |
| 41-59         | Keyfobs                |  |  |  |
| 65            | Home Automation Module |  |  |  |
| 77-80         | Repeaters              |  |  |  |
| 81-84         | Wireless Keypads       |  |  |  |
| 92-98         | Hardwire Keypads       |  |  |  |
| 110           | Wireless Siren         |  |  |  |
| 111-114       | Zone Expanders 1-4     |  |  |  |
| 115           | Voice Module           |  |  |  |
| 116           | Transceiver Module     |  |  |  |
| 243           | PSTN Module            |  |  |  |
| 244           | GSM Module             |  |  |  |

| USER NUMBER |                  |  |  |
|-------------|------------------|--|--|
| Value       | Description      |  |  |
| 00          | Control System   |  |  |
| 01-32       | Users            |  |  |
| 34          | Remote Access    |  |  |
| 41-59       | Keyfobs          |  |  |
| 61-76       | Smartkeys        |  |  |
| 81-84       | Wireless Keypads |  |  |
| 92-98       | Hardwire Keypads |  |  |

#### **Normal**

A Normal zone is active when the system is armed. This zone generates a Burglary alarm instantly when triggered. Normal zones are designed for detectors installed inside the protected site or doors/windows that are never used to enter the premises.

Event Group: Burglary

## Entry/Exit

When the system is armed, Entry/Exit zones initiates the entry delay when triggered. If the system is not disarmed by the time the entry delay expires, a Burglary alarm is generated. These zones are designed for detectors protecting the entrance to the protected site

Event Group: Burglary

#### **Follower**

If an Entry/Exit zone is triggered first, Follower zones do not generate an alarm when triggered during the entry delay. If the system is not disarmed by the end of the entry delay, the Follower zone generates an alarm. A Follower zone instantly generates an alarm if triggered when the entry delay is not active. These zones are designed for detectors protecting the area in which a keypad has been installed or the area crossed in order to reach the keypad.

Event Group: Burglary

#### **Panic**

Panic zones are always active. When a Panic zone is triggered, a Panic alarm is generated. This zone type is designed for panic buttons that may be pressed in a hold-up situation. If the Bell option is disabled for Panic zones, in addition to the siren not sounding, all forms of alarm indication from the keypad are also disabled.

Event Group: Burglary

#### Medical

Medical zones are always active. When triggered, Medical zones generate a Medical alarm. These zones are used typically with panic buttons that may be pressed in the event of a medical emergency.

Event Group: Medical

#### Fire

Fire zones are always active. When triggered, Fire zones generate a Fire alarm. These zones are designed for use with smoke detectors and panic buttons that may be pressed in the event of a fire. A Fire zone always activates the siren even if the Bell option is programmed as disabled. Fire alarms sound a pulsating siren to distinguish them from other alarms.

Event Group: Fire

#### 24Hr

24Hr zones are always active. When triggered, 24Hr zones generate a Burglary alarm. These zones are used for applications that require constant protection.

Event Group: Burglary

#### 24Hr-X

The 24Hr-X zone is a future option that is not available in the current firmware.

Event Group: Not applicable

#### Gas

Gas zones are always active. In the event of a gas leak, these zones generate a Gas alarm. Gas zones are typically used with methane/propane/butane or carbon monoxide gas detectors. Gas alarms sound a distinctive siren pattern to easily distinguish them from other alarms. A gas alarm causes the siren to sound until the alarm is restored; the siren cut-off does not apply to gas alarms.

Event Group: Fire

#### Flood

Flood zones are always active. When triggered, Flood zones generate a Water alarm. These zones are designed for use with EL-2661 flood sensors.

Event Group: Burglary

#### **Environmental**

Environmental zones are always active. When triggered, these zones generate an Environmental alarm. These zones are designed for applications that monitor environmental conditions such as temperature or humidity. If the Bell option is enabled for Environmental zones, the system sounds trouble tones from the keypad. These tones are sounded until the user presses ▼ on their keypad. Environmental alarms are not affected by the expiry of the siren cut-off.

Event Group: Burglary

#### No Motion

No Motion zones are used to monitor the activity of disabled or elderly people. If a No Motion zone has not been triggered within a pre-defined period of time (6, 12, 24, 48 or 72 hours), a No Motion event message is sent to the central station.

Event Group: Medical

## **Not Used**

This zone type disables the sensor output. All alarm transmissions from the sensor are ignored though the sensor may still be used to activate HA units in Home Automation applications.

Event Group: Not applicable

#### **ELECTRONICS LINE 3000 Ltd. - LIMITED WARRANTY**

ELECTRONICS LINE 3000 Ltd. (hereafter "EL3K") warrants its products to be free from manufacturing defects in materials and workmanship for (Wireless – 12 months excluding batteries, Control Panels – 2 years, Dual Technology Detectors – 2 Years, PIR Detectors - 5 years) following the date of sale. EL3K will, within said period, at its option and in accordance with the terms of this Limited Warranty, repair or replace any product failing to operate correctly without charge to the original purchaser or user. In case of defect, contact the security professional who installed and maintains your security system. In order to exercise the warranty, the product must be returned by the user or purchaser, shipping costs prepaid and insured to EL3K. EL3K will not be responsible for any dismantling or reinstallation changes.

This warranty shall not apply to any equipment, or any part thereof, which has been repaired by others, improperly installed, improperly used, abused, altered, damaged, subjected to acts of God, or on which any serial numbers have been altered, defaced or removed, or on a product in which the fault does not prevent the use of the product at the installation site, or in the system to which the product is connected.

There is no express or implied warranty of merchantability or warranty of fitness for a particular purpose. Any action for breach of warranty, including but not limited to any implied warranty of merchantability, must be brought within the six months following the end of the warranty period. In no case shall EL3K be liable to anyone for any consequential or incidental damages for breach of this or any other warranty, express or implied, even if the loss or damage is caused by the EL3K's own negligence or fault.

In no event shall EL3K be liable for an amount in excess of EL3K's original selling price of the product, for any loss or damage, whether direct, indirect, incidental, consequential, or otherwise arising out of any failure of the product. CONSEQUENTLY, EL3K SHALL HAVE NO LIABILITY FOR ANY PERSONAL INJURY, PROPERTY DAMAGE, OR OTHER LOSS BASED ON A CLAIM THE PRODUCT FAILED TO GIVE WARNING. EL3K's warranty, as herein above set forth, shall not be enlarged, diminished or affected by and no obligation or liability shall arise or grow out of EL3K's rendering of technical advice or service in connection with Buyers order of the goods furnished hereunder.

This warranty contains the entire warranty. Additionally, this warranty is in lieu of all other obligations or liabilities on the part of EL3K. It is the sole warranty and any prior agreements or representations, whether oral or written, are either merged herein or are expressly canceled. EL3K neither assumes, nor authorizes any other person purporting to act on its behalf to modify, to change, or to assume for it, any other warranty or liability concerning its products.

#### EL3K RECOMMENDS THAT THE ENTIRE SYSTEM BE COMPLETELY TESTED WEEKLY.

Warning: Despite frequent testing, and due to, but not limited to, any or all of the following: criminal tampering, electrical or communications disruption, it is possible for the system to fail to perform as expected. EL3K does not represent that the product/system may not be compromised or circumvented; or that the product or system will prevent any personal injury or property loss by burglary, robbery, fire or otherwise; nor that the product or system will in all cases provide adequate warning or protection. A properly installed and maintained alarm may only reduce risk of burglary, robbery, fire or otherwise but it is not insurance or a guarantee that these events will not occur. Therefore, the installer should in turn advise the consumer to take any and all precautions for his or her safety including, but not limited to, fleeing the premises and calling police or fire department, in order to mitigate the possibilities of harm and/or damage.

EL3K is not an insurer of either the property or safety of the user's family or employees, and limits its liability for any loss or damage including incidental or consequential damages to EL3K's original selling price of the product regardless of the cause of such loss or damage. If the user wishes to protect itself to a greater extent, EL3K will, at user's sole cost and expense, obtain an insurance policy to protect the user, supplemental to user's own policy, at a premium to be determined by EL3K's insurer upon written notice from user by Certified Mail, Return Receipt Requested, to EL3K's home office address, and upon payment of the annual premium cost by user.

Some states do not allow limitations on how long an implied warranty lasts or do not allow the exclusion or limitation of incidental or consequential damages, or differentiate in their treatment of limitations of liability for ordinary or gross negligence, so the above limitations or exclusions may not apply to you. This Warranty gives you specific legal rights and you may also have other rights that vary from state to state.

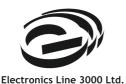

www.electronics-line.com

# International Headquarters: Electronics Line 3000 Ltd.

2 Granit St. Kiryat Arieh Industrial Zone POB 3253 Petah Tikva 49130 Israel

Tel: (+972-3) 918-1333 Fax: (+972-3) 922-0831

#### ESP - Electronics Line UK

Unit 7, Leviss Trading Estate Station Road, Stechford Birmingham B33 9AE Tel: (+44-121) 789-8111

Fax: (+44-121) 789-8055

#### Electronics Line USA

5637 Arapahoe Avenue Boulder, CO 80303 Tel: (+1-800) 683-6835

Fax: (+1-303) 938-8062

#### **SecTecGLOBAL**

156 West 56 Street, Suite 1605 New York, NY 10019 United States

Tel: (+1-212) 265-2400 Fax: (+1-212) 265-2419

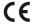